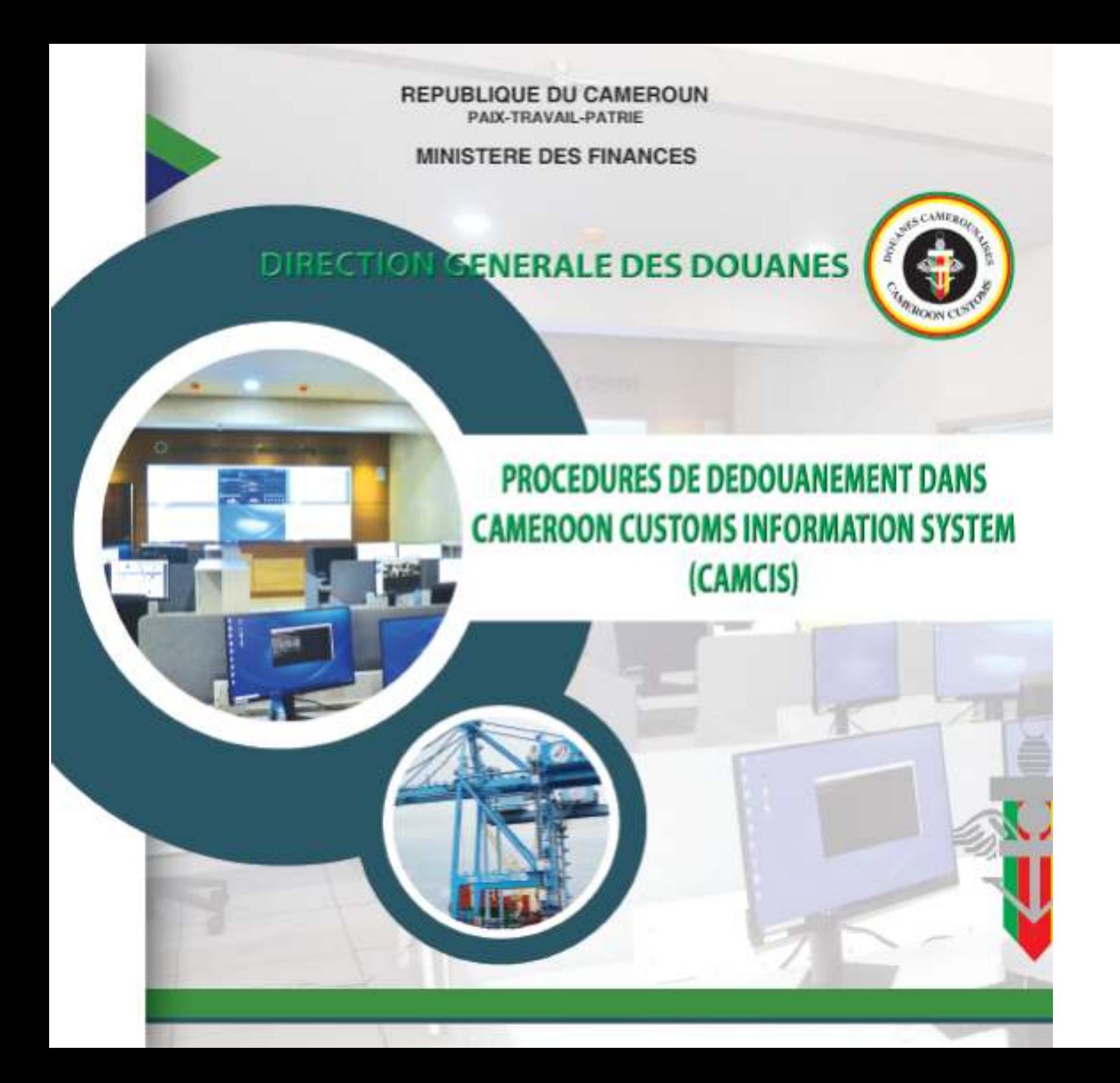

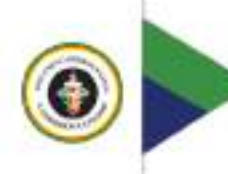

# **REPUBLIQUE DU CAMEROUN**

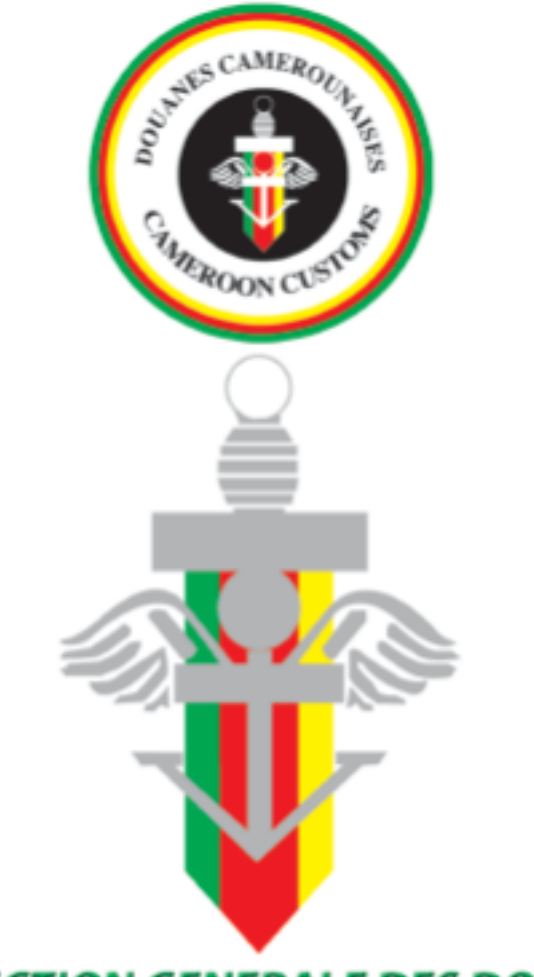

**3**

# **DIRECTION GENERALE DES DOUANES**

# **Sommaire**

**Note de service** portant mise en place des Proc dans Camcis..........................................................................................**P4**

**Annexe 1 :** Procédures et processus du mo

Annexe 2 : Procédures et processus du Mo et Codification Des Regimes Doua

**Annexe 3 :** Liste Des Codes Camcis.................

**Annexe 4 :** Equivalences Entre Sydonia++ Et Ca

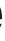

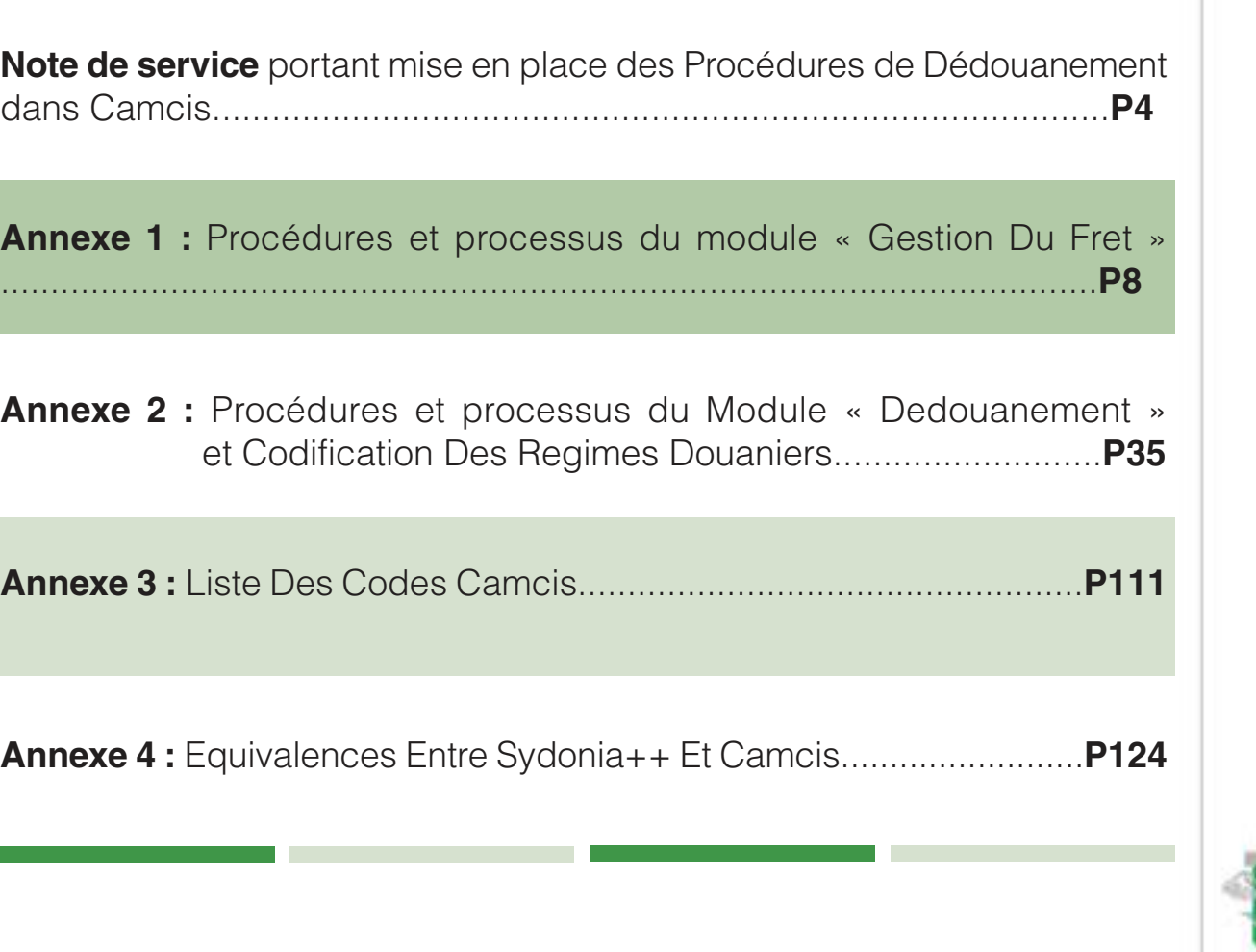

**Bastos face Ambassade de Chine Tél : (237) 222 20 25 41 / Fax : (237) 222 20 25 46 B.P : 33035 Yaoundé - Cameroun Site web : www.douanes.cm Numéro Vert : 8044**

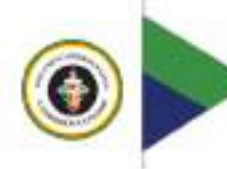

**REPORT BEIGHT DE CAMEROUN Fais - Travall - Patric MINISTERE DES ITNANCES** DIRECTION GENERALE DES DOUANTS Site web: www.douanes.cm

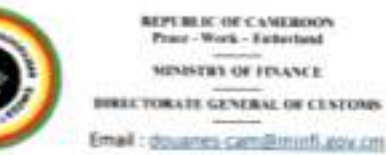

#### **NOTE DE SERVICE**  $-MINFL/DCD DU$ PORTANT MISE EN PLACE DES PROCEDURES DE DEDOUANEMENT DANS CAMCIS.

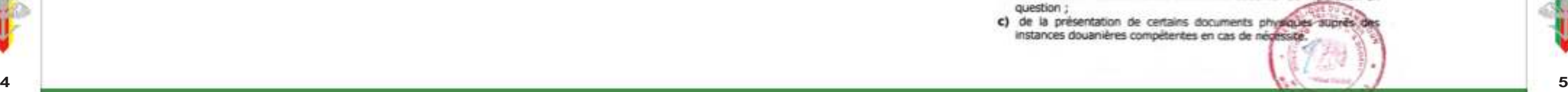

La présente note de service précise les procédures de dédouanement des marchandises dans le nouveau système d'information douanier dénommé CAMCIS (Cameroon Customs Information System).

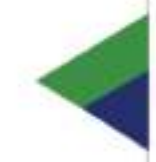

Le système CAMCIS remplace l'application SYDONIA++. Sa mise en service s'inscrit dans le cadre de la dématérialisation complète des procédures du commerce extérieur et la facilitation des échanges, notamment la réduction des coûts et délais de passage des marchandises, en adéquation avec les recommandations en la matière de la Convention de Kyoto Révisée, du Cadre des Normes SAFE de l'Organisation Mondiale des Douanes et de l'Accord sur la Facilitation des Echanges de l'Organisation Mondiale du Commerce. Il s'agit d'un outil essentiel pour la chaîne logistique nationale et sous régionale au service de la compétitivité de l'économie camerounaise.

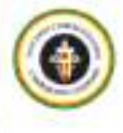

#### **GENERALITES**

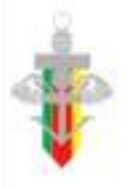

#### A. Principes de base :

- 1. La prise en charge et le dédouanement des marchandises dans CAMCIS s'effectuent à partir de l'interface graphique d'intégration automatique des déclarations, mise à la disposition des usagers accrédités par l'Administration des Douanes pour le dépôt électronique de leurs déclarations sommaires et/ou de leurs déclarations en détail. Cette interface sert également à la délivrance des quittances de paiement des droits et taxes de douane, redevances, contributions ainsi que des bons et constats de sortie des marchandises.
- 2. Chaque opération doit faire l'objet successivement :
	- a) d'une déclaration initiale sous la forme d'un message codé adressé au système par les utilisateurs de CAMCIS. Cette déclaration initiale est contrôlée par l'interface graphique d'intégration automatique et enregistrée par l'utilisateur, après introduction des informations que celui-ci transmet au système dans les conditions fixées par les annexes 1 et 2 de la présente note de service:
	- b) de la transmission électronique des pièces jointes et autres éléments d'information nécessaires au traitement douarier de l'opération en question :
	- c) de la présentation de certains documents physiques auprès de instances douanières compétentes en cas de négrissite.

# **NOTE DE SERVICE N°161/MINFI/DGD DU 29 JUIN 2020 PORTANT MISE EN PLACE DES PROCEDURES DE DEDOUANEMENT DANS CAMCIS**

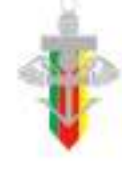

**REPUBLIC OF CANDROON** Prace - Work - Exteriord

MEMSTRY OF FELINCE

**BURSETORATE GENERAL OF CENTORS** 

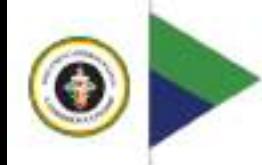

3. La validation d'une déclaration en détail dans CAMCIS est subordonnée à l'existence préalable d'un manifeste, sauf procédure spéciale prévue par la réglementation en viqueur.

#### **B.** Champ d'application

- 1. L'utilisation du système est obligatoire pour :
	- les opérations de conduite et de mise en douane :
	- les opérations d'importation, d'exportation, de transit et de transbordement effectuées dans tous les Bureaux de Douanes.
- 2. L'accès au système CAMCIS se fait à travers les trois portails ci-dessous:
	- Le Portail interne (I.P.T.), réservé aux utilisateurs de l'Administration des Douanes:
	- Le Portail institutionnel (E.C.G.), réservé aux administrations publiques, institutions diplomatiques, financières et bancaires ;
	- Le Portail externe (E.P.T.), réservé aux autres utilisateurs eidernes.
- 3. Ledit accès est subordonné à une demande d'ouverture de compte formulée en ligne par l'opérateur. Cette demande vaut engagement à se conformer aux dispositions réglementaires.

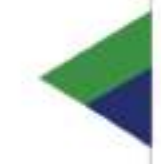

#### IL. ETABLISSEMENT ET GESTION DES DECLARATIONS DANS **CAMCTS**

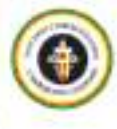

#### A. Etablissement des déclarations sommaires et gestion du fret

#### PROCEDURE DE

Les déclarations sommaires et la gestion des marchandises sont effectuées dans le module « Gestion du Fret » de CAMCIS. Ce module permet notamment de gérer les manifestes, les titres de transport, la prise en charge, le suivi et la manipulation des marchandises sous douane.

Les procédures, codifications et processus y relatifs sont détaillés dans les annexes 1 et 3 de la présente note de service.

#### B. Etablissement des déclarations en détail et processus de dédouanement

L'enregistrement des déclarations en détail et la suite du processus de dédouanement des marchandises sont effectués dans le module « Dédouanement » de CAMCIS. Ce module permet notamment d'assurer le traitement de tous les régimes douaniers, la vérification à travers les quatre circuits de traitement (vert, bleu, Jaune et rouge) et la liquidation des déclarations en détail ainsi que la perception des droits et taxes de douane, des redevances et autres contributions.

Les procédures, codifications et processus y relatifs sont détaillés dans les annexes 2 et 3 de la présente note de service.

LE DIRECTEUR GENERAL DES DOUANES

#### III. MODALITES D'APPLICATION DE: IA. **DEDOUANEMENT AUTOMATISEE**

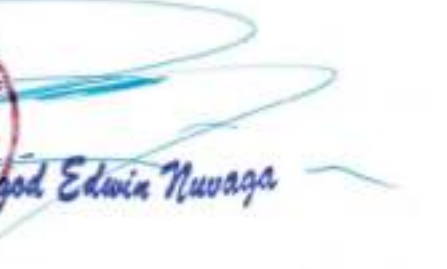

- 1. L'acceptation par CAMCIS du message d'enregistrement d'une déclaration sommaire, d'une déclaration en détail, d'un paiement, d'un rapport, d'un bon de sortie MAD, ou de toute autre opération, entraîne leur prise en compte conformément à la réglementation en vigueur.
- 2. Avant la validation d'une déclaration en détail, le déclarant doit vérifier l'exactitude de toutes les énonciations de la déclaration. Il doit en outre procéder à une simulation qui indique le montant des droits et taxes de douane dus au regard des informations introduites.
- 3. Dès l'enregistrement par CAMCIS, la déclaration sommaire et la déclaration en détail ne peuvent être modifiées que sur demande écrite et après autorisation du service, sous réserve des suites contentieuses éventuelles.
- 4. Outre les droits et taxes de douane. CAMCIS peut, en fonction des exigences légales ou conventionnelles, procéder à la liquidation des contributions, redevances et autres frais revenant aux acteurs de la chaîne logistique et de dédouanement.

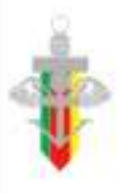

#### **ASSISTANCE AU DEMARRAGE** IV.

Des Centres d'Assistance sont créés à la Direction Générale des Douanes en vue de répondre aux sollicitations éventuelles des utilisateurs.

#### **DISPOSITIONS FINALES**

La présente note de service comporte quatre annexes. Toutes difficultés rencontrées dans son application devront être portées à ma connaissance. /-

Ampliations MINEL (ATCR) Division / Section IV GUCE/SGS/CNCC/CDNAFE PAD/PAK/ADC Tour iventicies CDA GRACILICAM ARECCAM GIOVA MECAN ECAN SYNDUSTRICAN CCIN Affictuage/Otrono

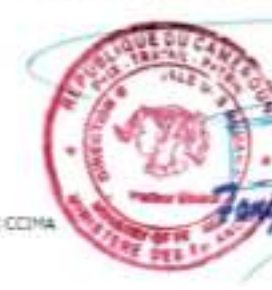

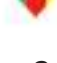

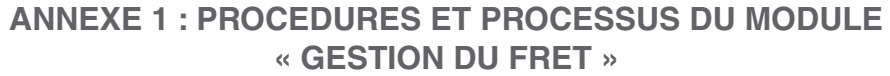

#### **A. Procédure de dépôt et de contrôle de la déclaration sommaire à l'importation par voie maritime**

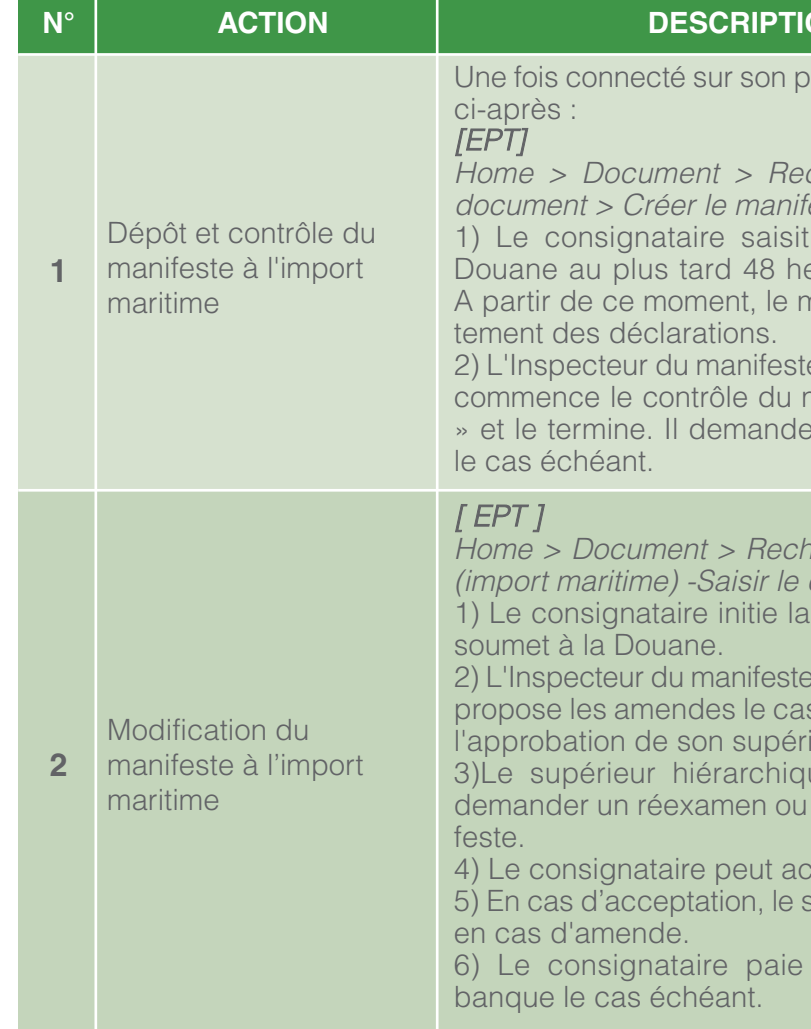

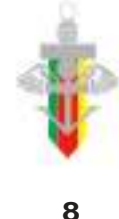

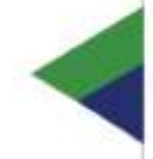

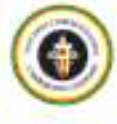

# **ON/PROCESSUS**

oortail, l'utilisateur suit le canevas

#### chercher > Manifeste - Saisir le éste

le manifeste et l'envoie à la eures avant l'arrivée du navire. nanifeste est ouvert pour le trai-

e, à partir du portail interne (IPT) manifeste reçu sur « Mon To-do l'approbation de sa hiérarchie

hercher > Modification manifeste document > Modifier demande de modification et la

extecteur du reçoit et contrôle la demande ; il s échéant et soumet le dossier à ieur hiérarchique direct.

ue (approbateur) peut rejeter, valider la modification du mani-

cepter ou contester l'amende. service crée un avis de paiement

une amende éventuelle à la

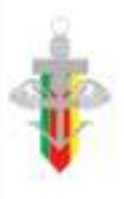

# **ANNEXE 1 : PROCEDURES ET PROCESSUS DU MODULE « GESTION DU FRET »**

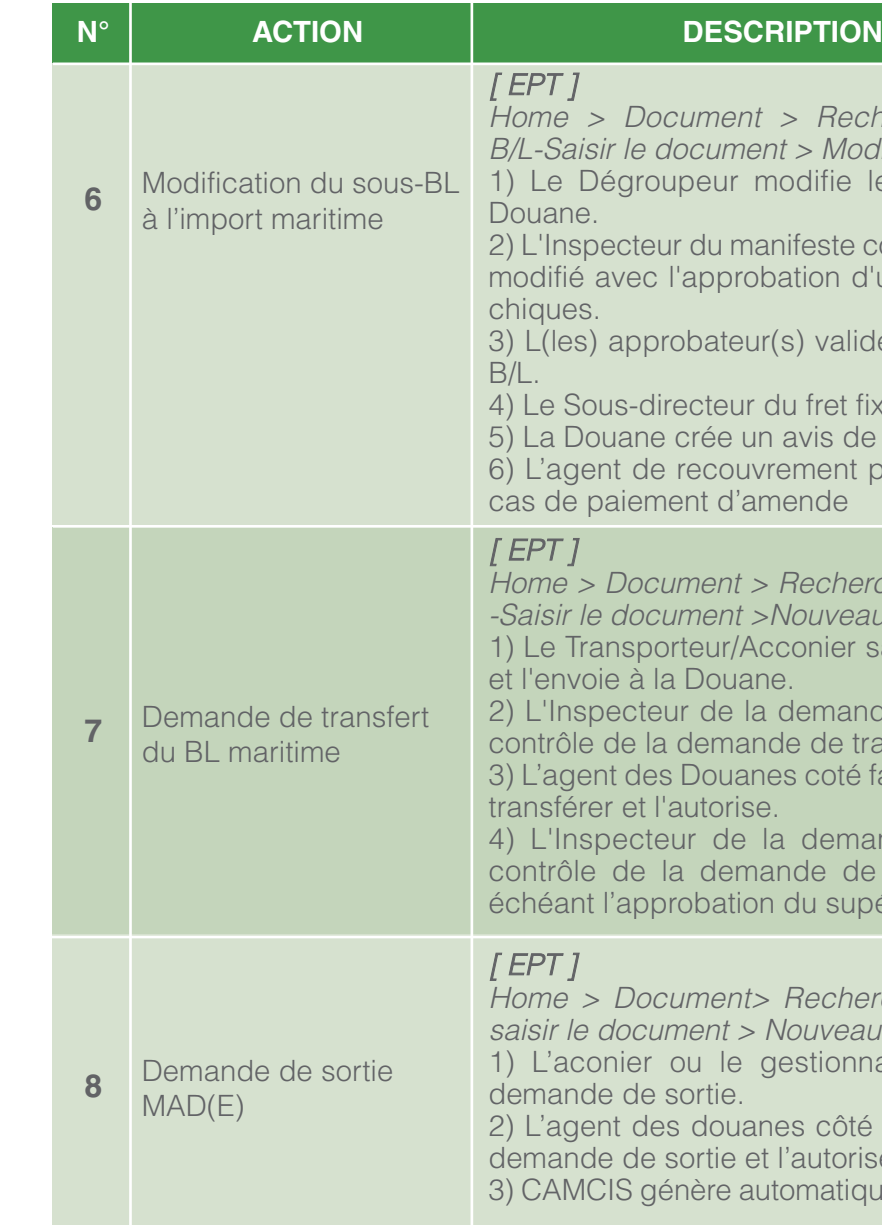

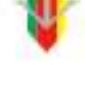

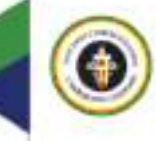

#### **N**/PROCESSUS

chercher > Modification Sous odifier le sous B/L et l'envoie à la

econtrôle et autorise le sous B/L d'un ou plusieurs chefs hiérar-

ide(nt) la modification du sous

fixe une amende éventuelle. de paiement en cas d'amende. fiere procède à l'encaissement en

ercher > Demande de transport au :

saisit la demande de transfert

nde de transfert commence le transfert.

é fait l'écor de la marchandise à

nande de transfert termine le de transfert et sollicite le cas ipérieur hiérarchique.

hercher > Demande de sortie -

naire du magasin saisit une

té commence le contrôle de la ise.

quement le bon de sortie MAD.

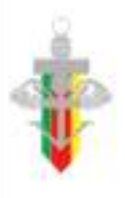

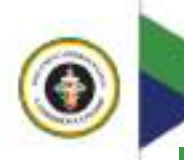

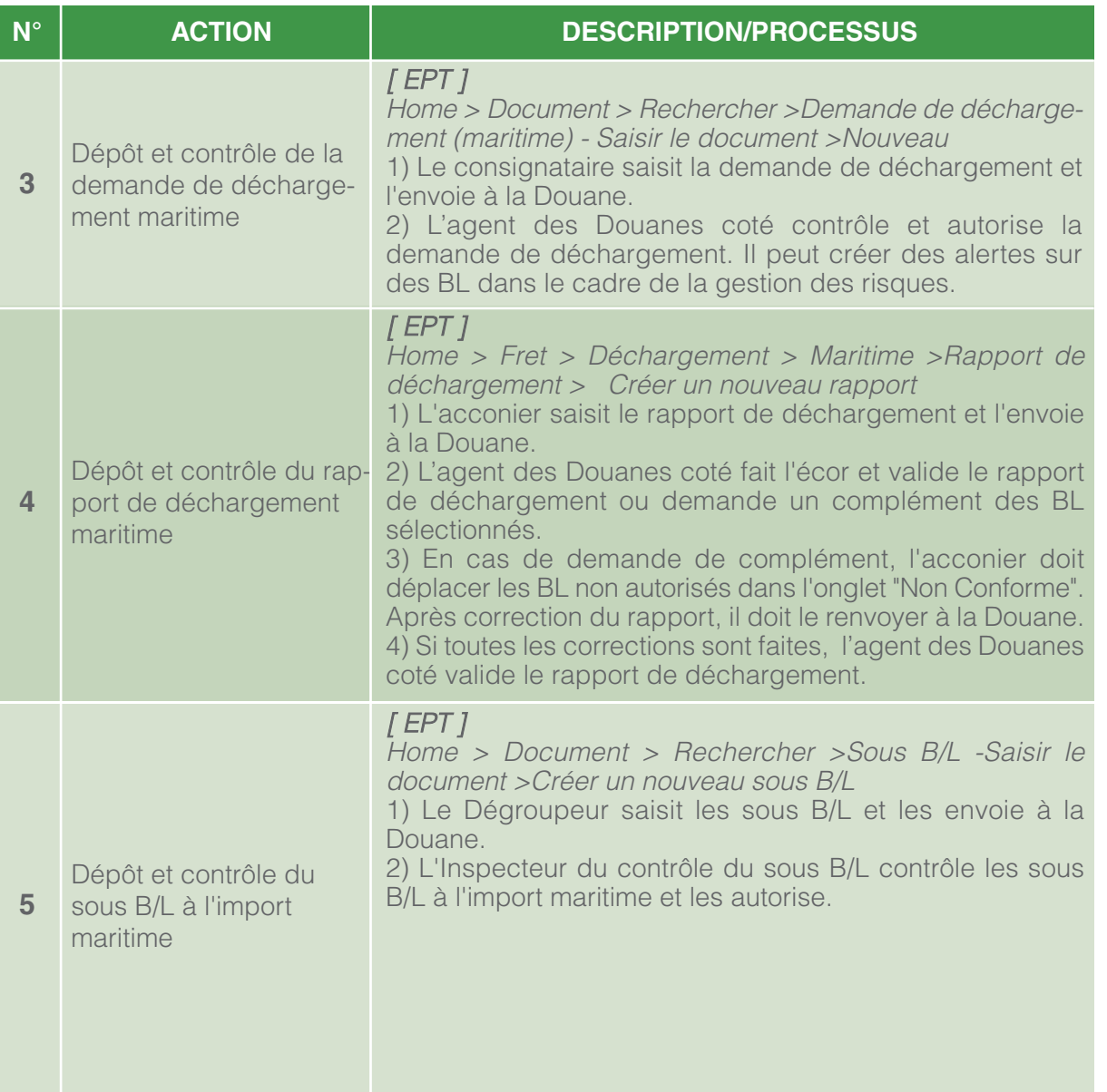

#### **B. Procédure de dépôt et de contrôle de la déclaration sommaire à l'importation par voie aérienne**

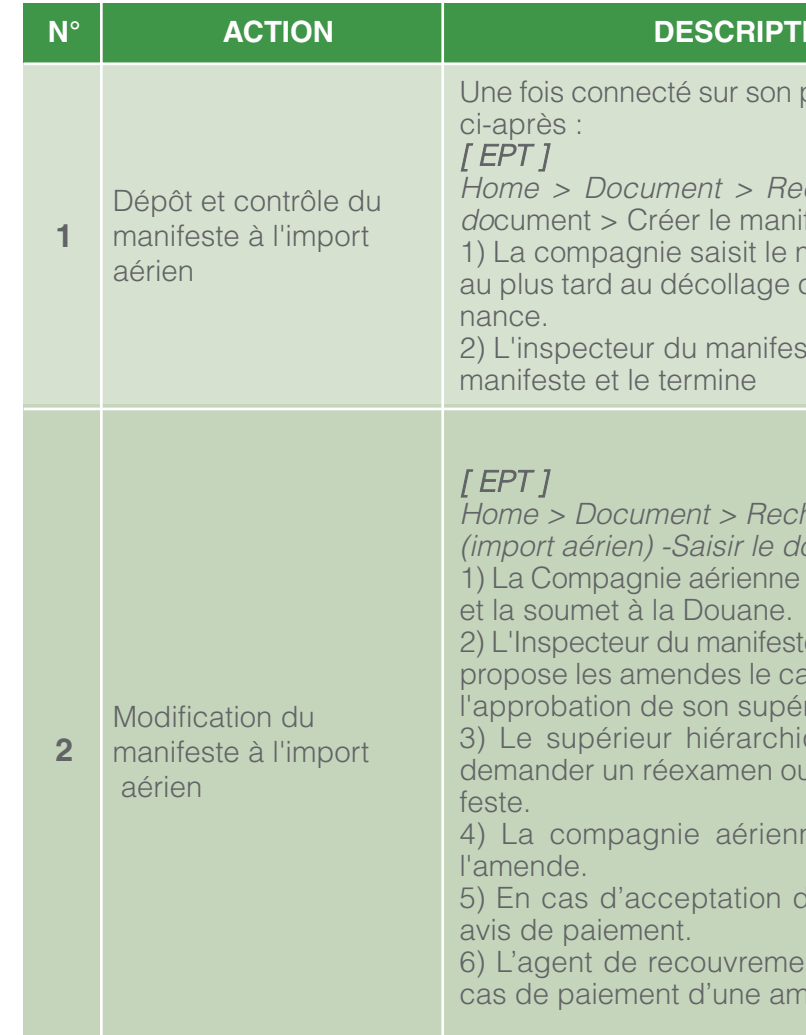

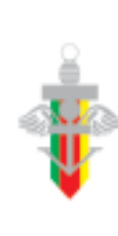

3) Le supérieur hiérarchique (approbateur) peut rejeter, demander un réexamen ou valider la modification du mani-

ne peut accepter ou contester

de l'amende, la Douane crée un

nt procède à l'encaissement en nende.

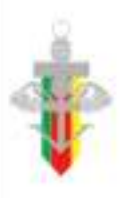

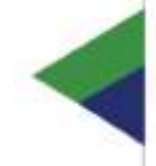

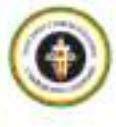

### **NON/PROCESSUS**

portail, l'utilisateur suit le canevas

echercher > Manifeste -Saisir le feste

manifeste et l'envoie à la Douane de l'avion dans le pays de prove-

ete commence le contrôle du

hercher > Modification manifeste ocument > Modifier

initie la demande de modification

e reçoit et contrôle la demande ; il as échéant et soumet le dossier à l rieur hiérarchique direct.

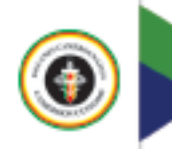

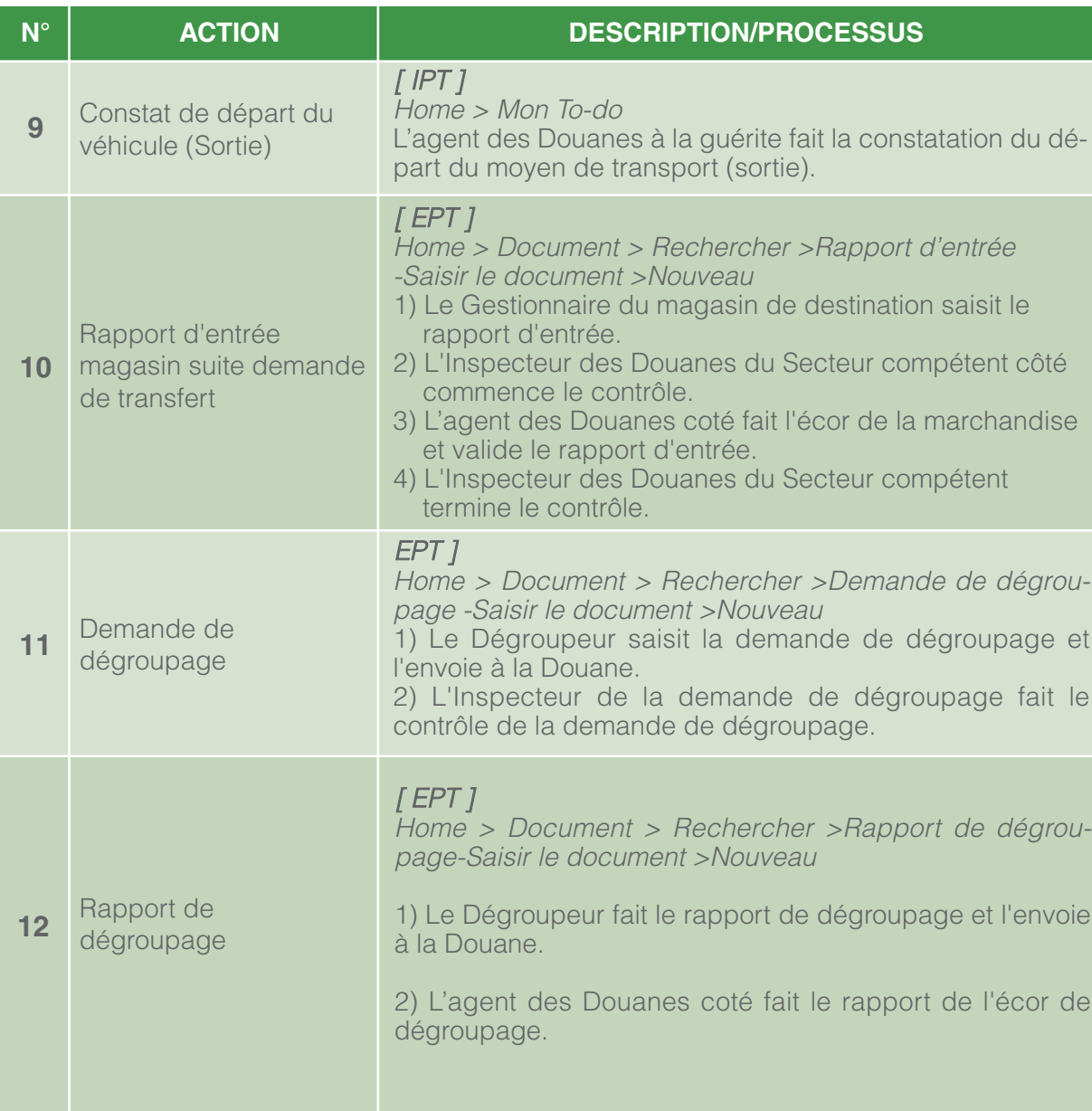

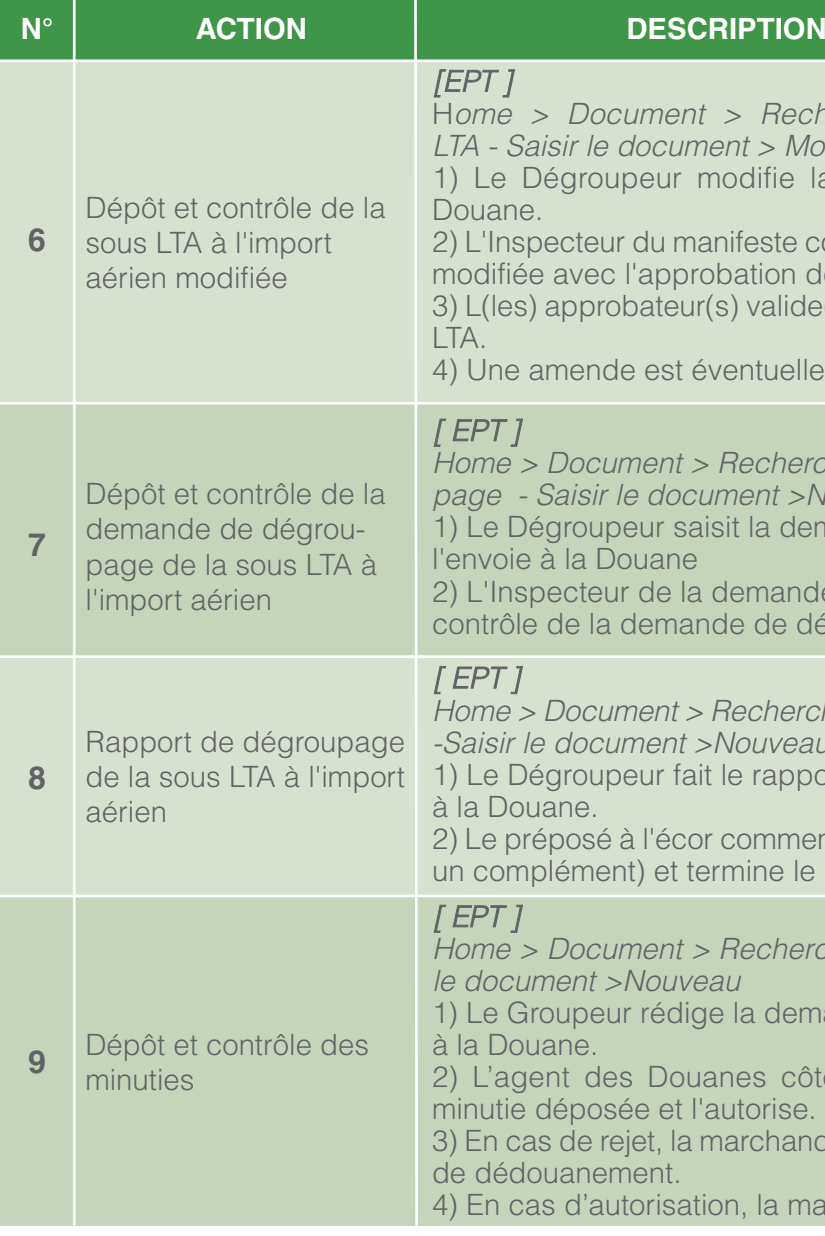

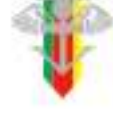

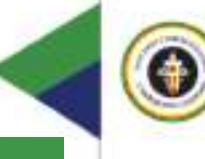

#### **NON/PROCESSUS**

echercher > Modification Sous Modifier **Modifier** e la sous LTA et l'envoie à la

e contrôle et autorise la sous LTA n de son chef hiérarchique. ide(nt) la modification de la sous

ellement fixée et payée.

ercher > Demande de dégrou-> Nouveau demande de dégroupage et

nde de dégroupage fait le dégroupage et le termine.

ercher > Rapport de dégroupage eau

pport de dégroupage et l'envoie

mence (peut autoriser/demander le contrôle.

hercher > Minutie (aérien) - Saisir

emande de minutie et la soumet

côté contrôle la demande de

andise suit la procédure normale

marchandise est enlevée.

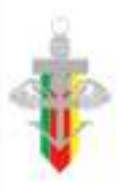

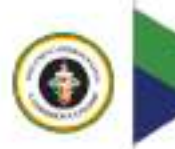

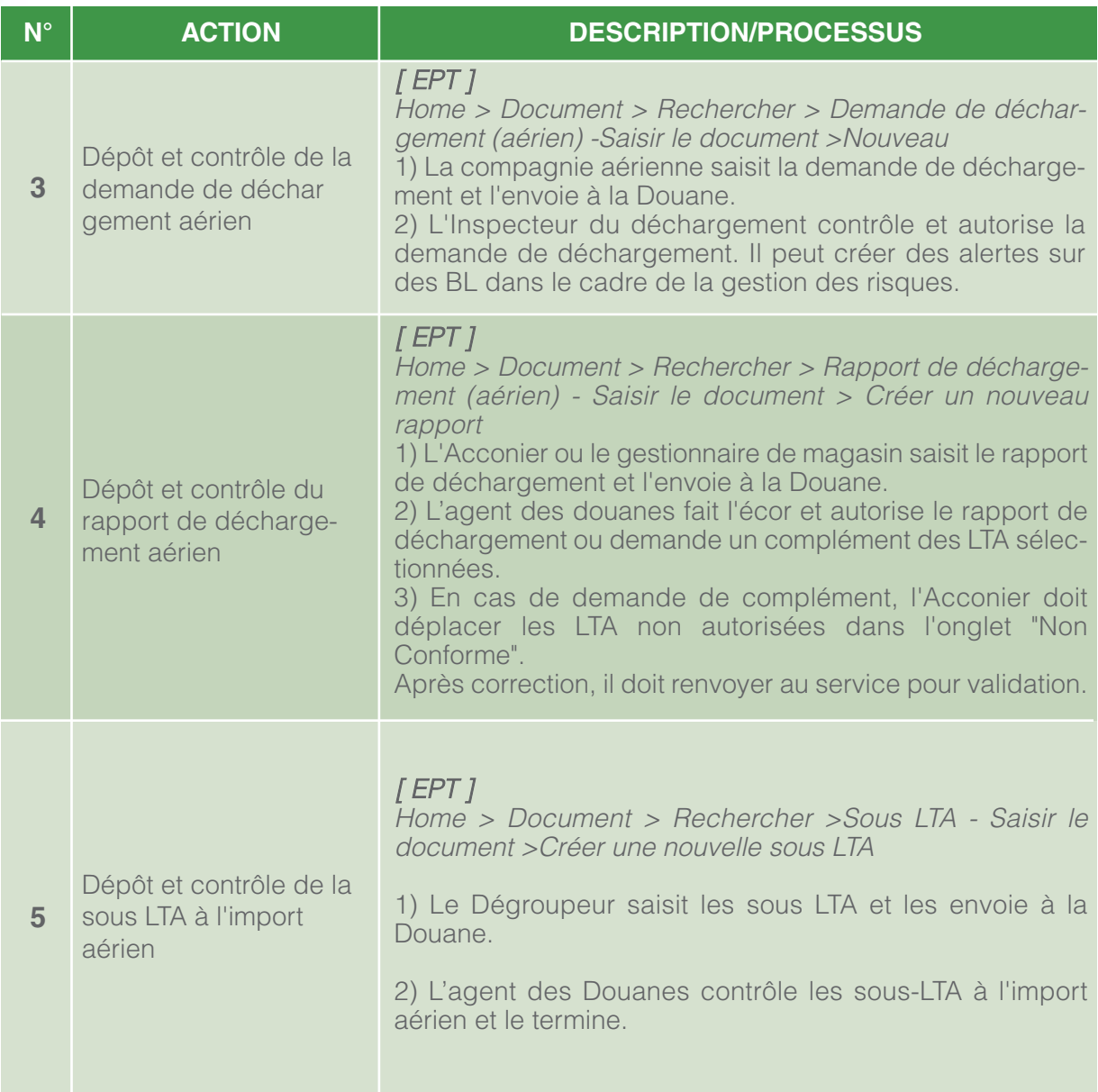

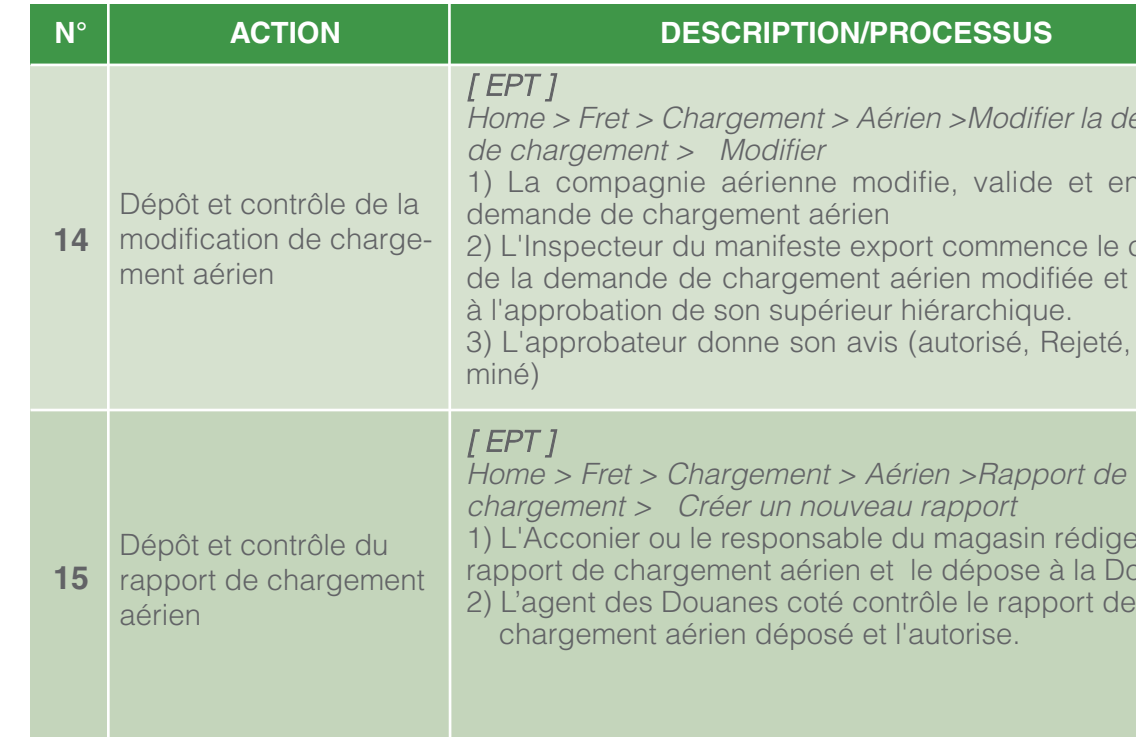

3) L'approbateur donne son avis (autorisé, Rejeté, Réexa-

t > Aérien > Rapport de 1) L'Acconier ou le responsable du magasin rédige le rapport de chargement aérien et le dépose à la Douane. sé et l'autorise.

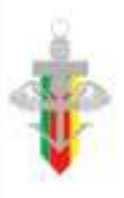

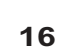

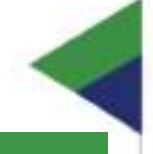

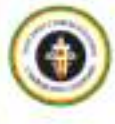

### **ON/PROCESSUS**

t > Aérien > Modifier la demande

e modifie, valide et envoie la érien

te export commence le contrôle nent aérien modifiée et soumet

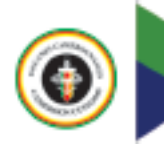

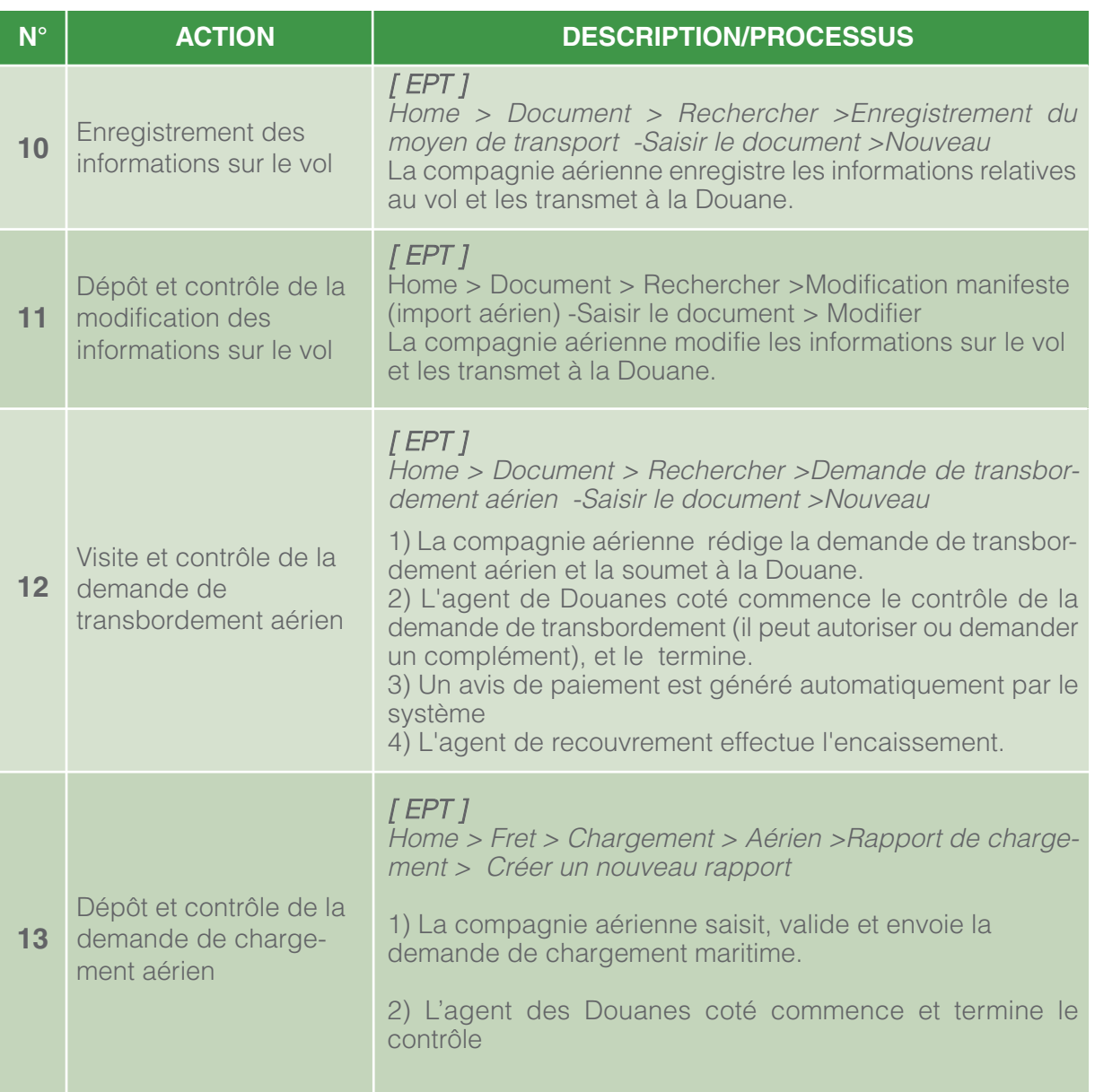

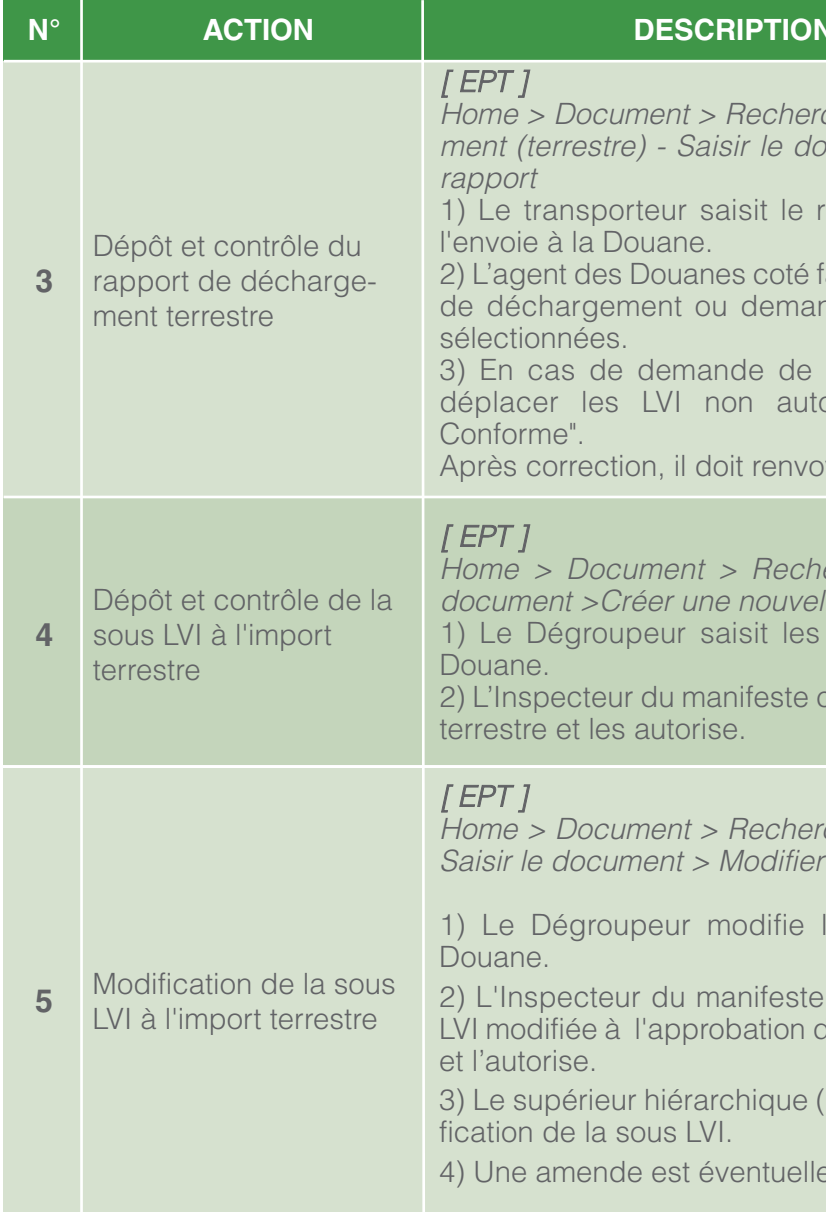

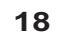

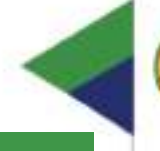

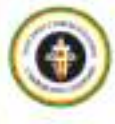

#### **ON/PROCESSUS**

ercher > Rapport de décharge $document > C$ réer un nouveau

e rapport de déchargement et

té fait l'écor et autorise le rapport nande un complément des LVI

de complément, l'acconier doit autorisées dans l'onglet "Non

ivoyer au service.

chercher > Sous LVI - Saisir le velle sous LVI les sous LVI et les envoie à la

le contrôle les sous LVI à l'import

hercher > Modification Sous LVI -

e la sous LVI et l'envoie à la

ste contrôle, et soumet la sous n de son supérieur hiérarchique,

e (l'approbateur) valide la modi-

ellement fixée et payée.

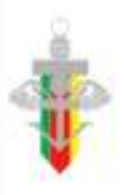

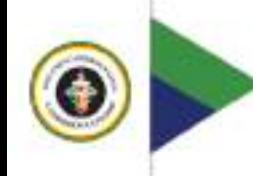

#### **C. Procédure de dépôt et de contrôle de la déclaration sommaire à l'importation par voie terrestre**

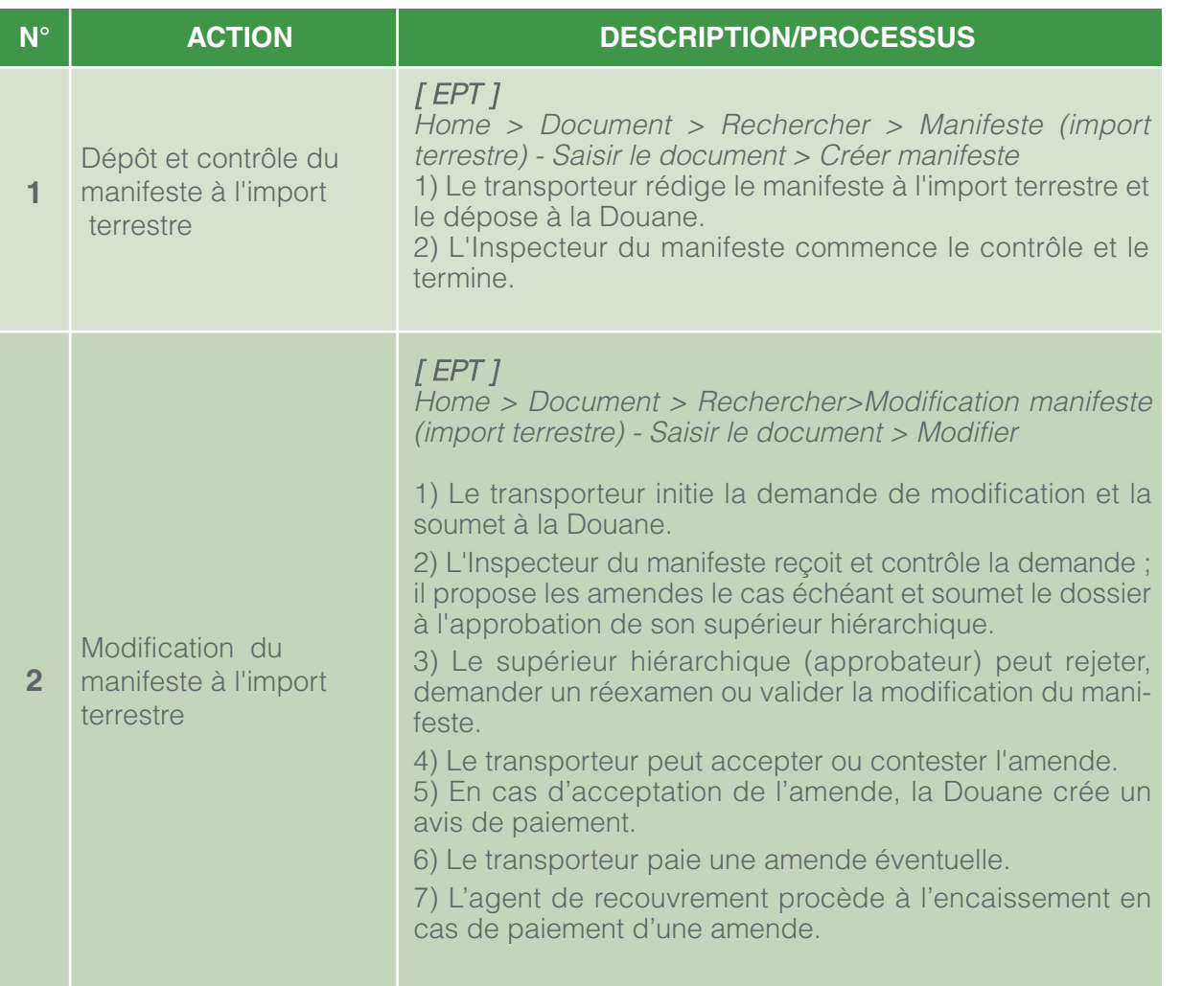

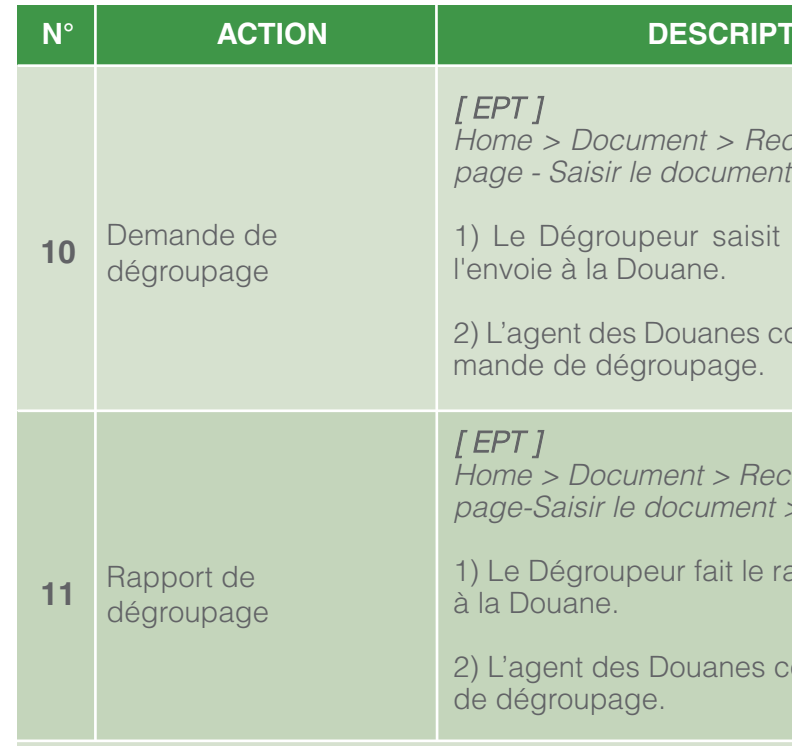

**NB:** Tous les documents enregistrés apparaissent dans l'onglet du suivi des cargaisons

### **N**<br>TION/PROCESSUS

chercher > Demande de dégrou $t >$  Nouveau

la demande de dégroupage et

oté procède au contrôle de la de-

hercher > Rapport de dégrou-- Nouveau

apport de dégroupage et l'envoie

oté rédige le rapport de l'écor

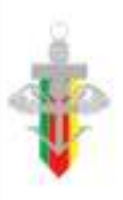

€

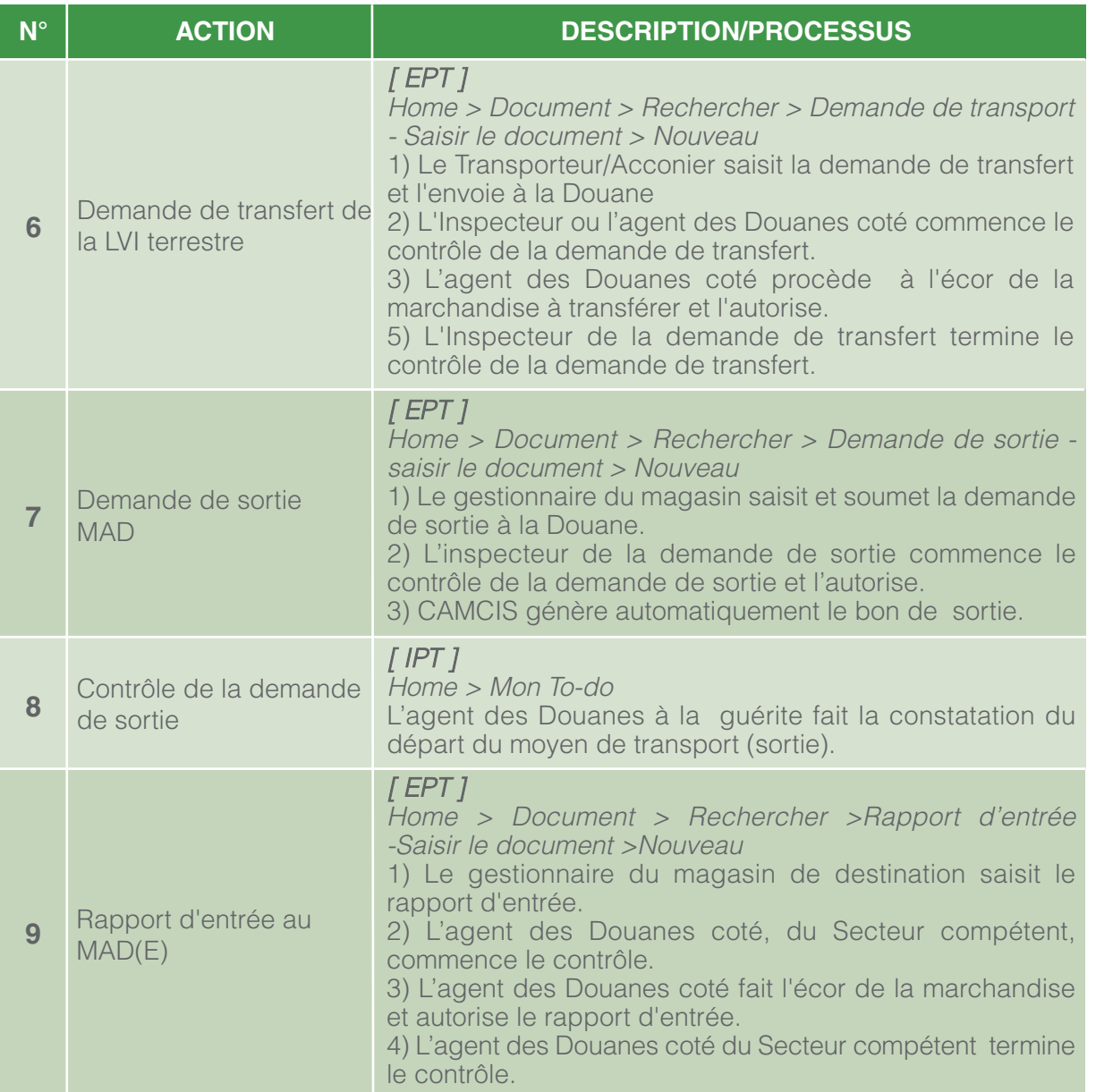

#### **E. Procédure de dépôt et de contrôle de la déclaration sommaire à l'exportation par voie aérienne**

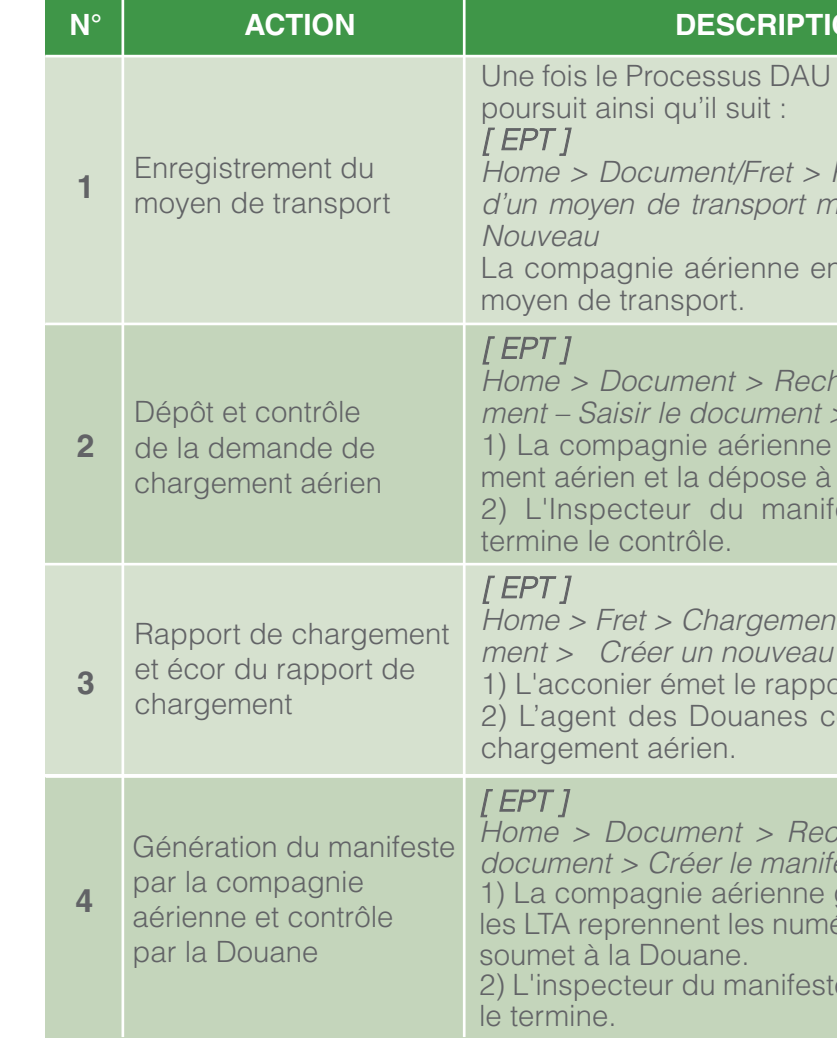

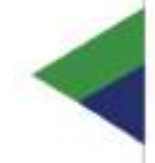

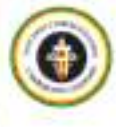

### **ON/PROCESSUS**

export terminé, la procédure se

Rechercher > Demande d'ajout nultimodal -Saisir le document >

nregistre les informations sur le

hercher > Demande de charge-Créer une demande rédige la demande de charge-

la Douane.

este à l'export commence et

t > Aérien > Rapport de chargerapport ort de chargement aérien. oté fait le rapport de l'écor de

hercher > Manifeste - Saisir le document :<br>Créeste (Export aérien) génère le manifeste aérien dont éros de DAU à l'exportation et le

e fait le contrôle du manifeste et

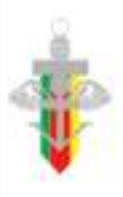

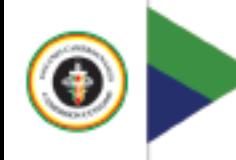

#### **D. Procédure de dépôt et de contrôle de la déclaration sommaire à l'exportation par voie maritime**

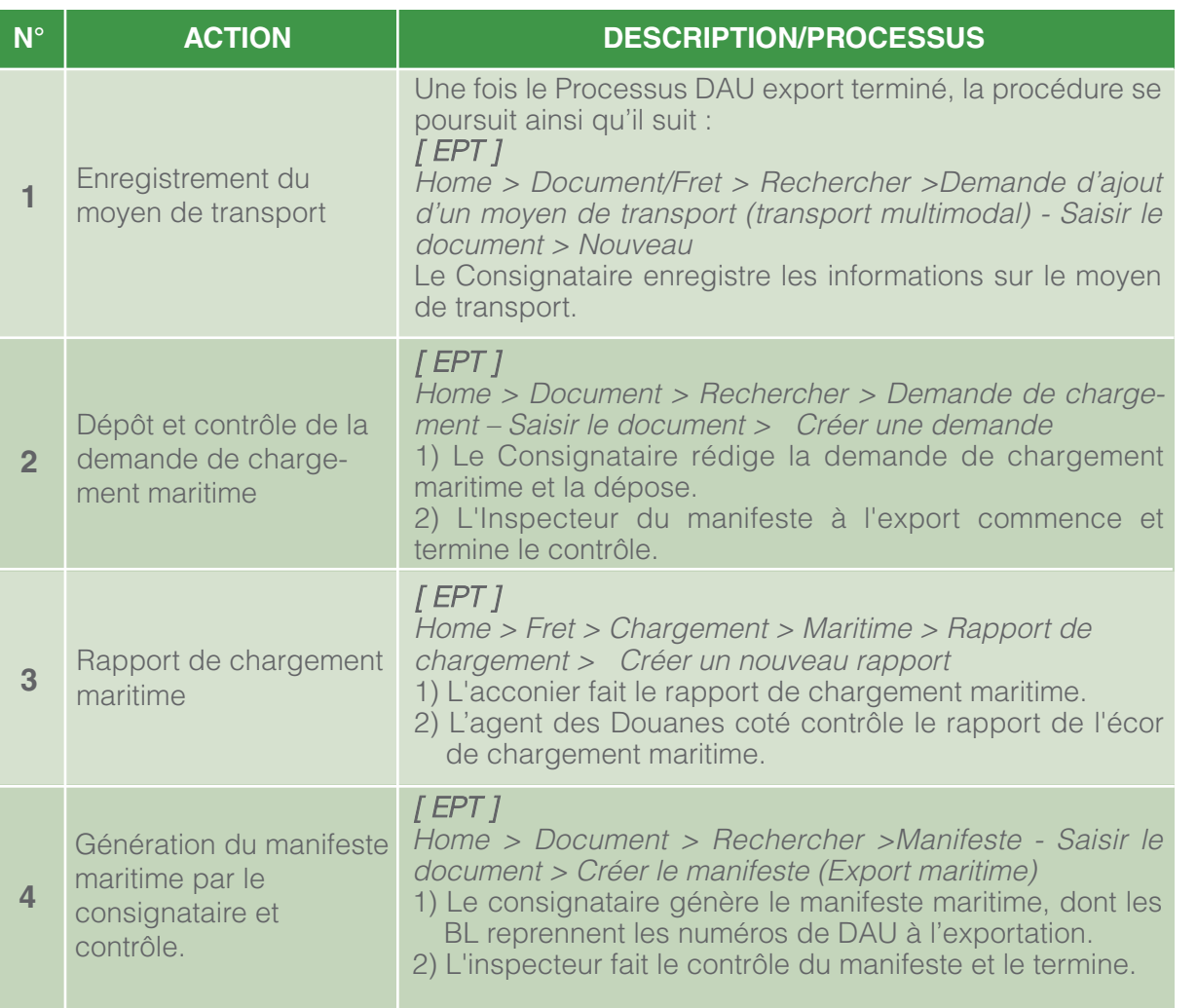

#### **G. Procédure de dépôt et de contrôle de la déclaration sommaire pour le transbordement**

Home > Document > Rechercher > Enregistrement du moyen de transport (maritime) -Saisir le document > Nouveau demande de modification et la

> te reçoit et contrôle la demande ; cas échéant et soumet le dossier érieur hiérarchique direct.

3) Le supérieur hiérarchique (approbateur) peut rejeter, demander un réexamen ou valider la modification du manifeste. cepter ou contester l'amende. 1 Douane crée un avis de paie-

> ne amende éventuelle. it procède à l'encaissement en ende.

ercher > Demande de transbordocument >Nouveau la demande de transbordement

feste à l'export commence le u demander un complément), et

de paiement. It effectue l'encaissement.

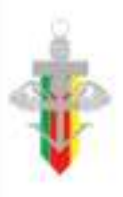

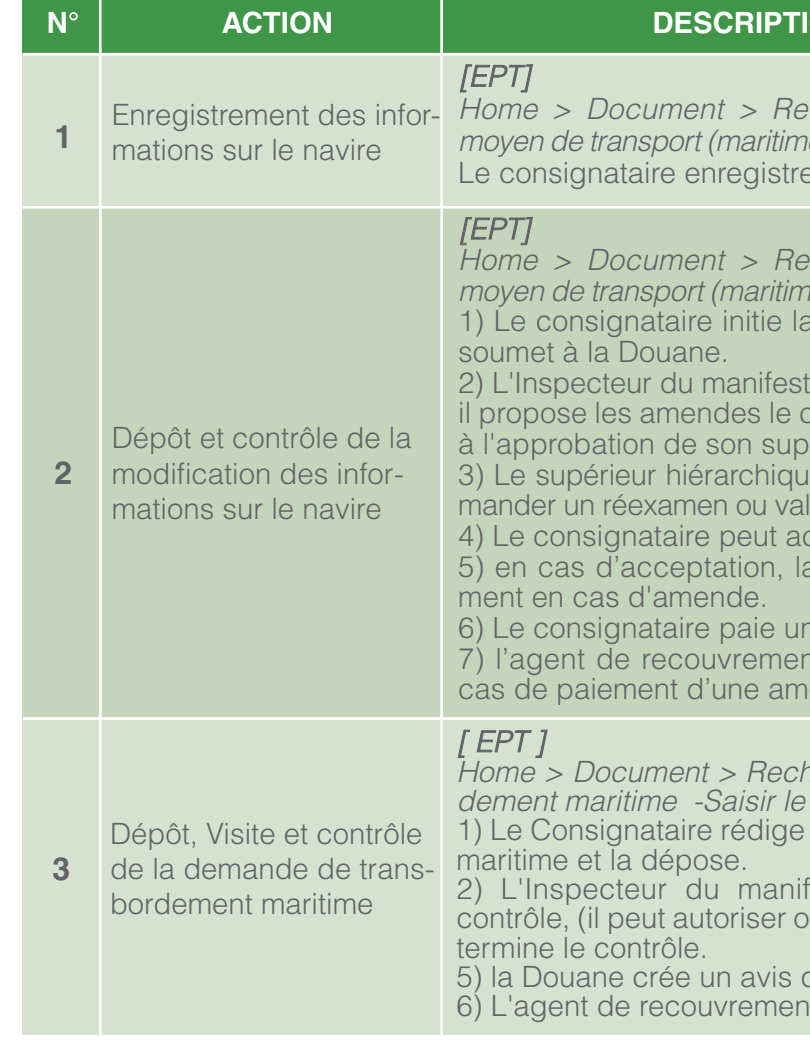

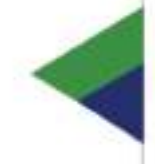

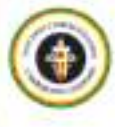

### **NON/PROCESSUS**

chercher > Enregistrement du e) - Saisir le document > Nouveau les informations sur le navire.

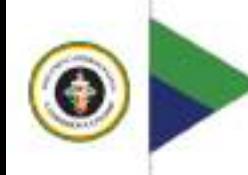

#### **F. Procédure de dépôt et de contrôle de la déclaration sommaire à l'exportation par voie terrestre**

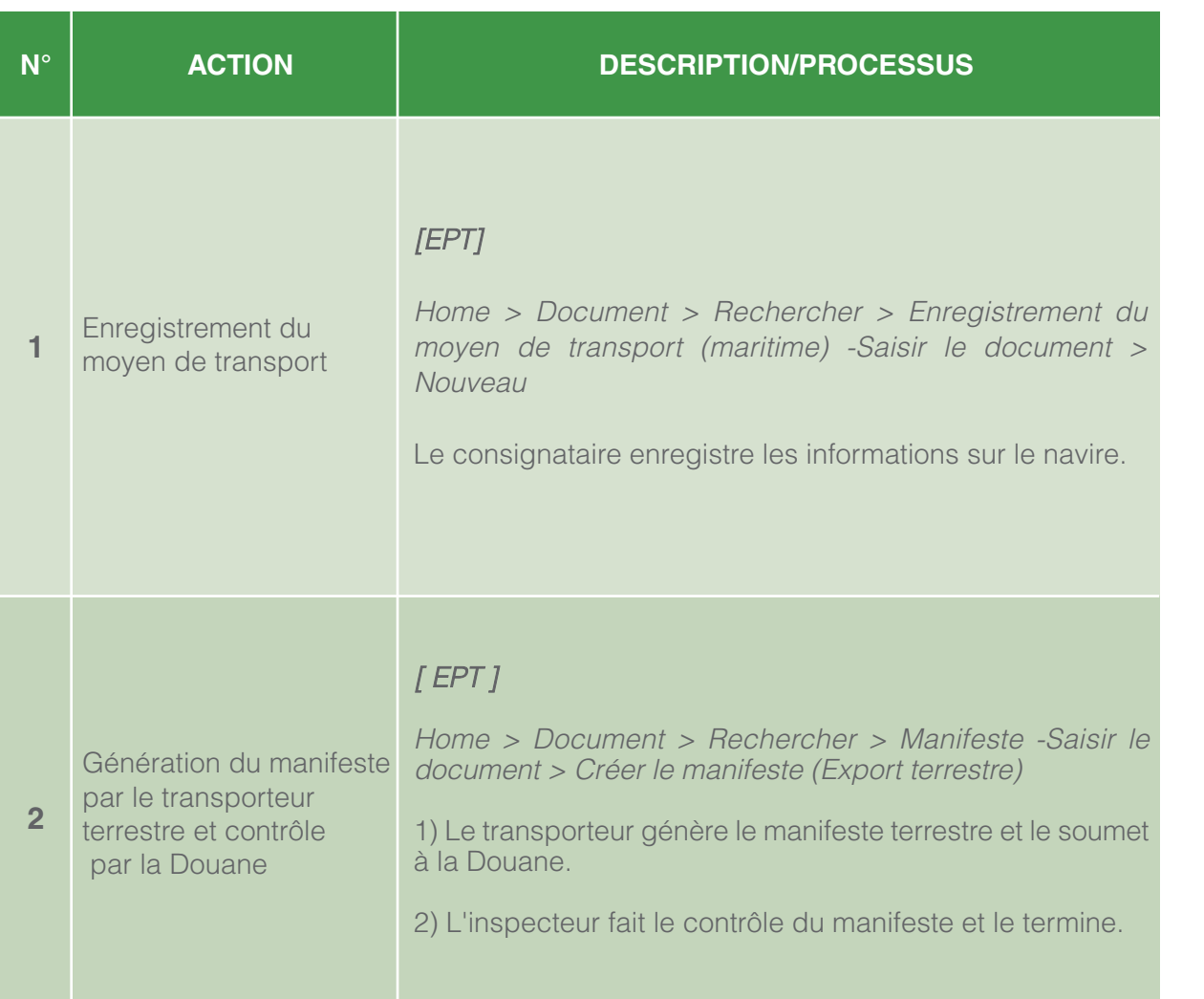

#### **H. Procédure de transport (ou de transfert) de marchandises sous douane**

demande de transport/transfert ; té procède à la visite du moyen de transport après le contrôle de l'Inspecteur ; Après cette visite, la demande peut être autorisée, ou rejetée avec les

> hercher > Demande de transport veau

> nande de transport (demande de

S du véhicule.

<sup>o</sup>t (demande de T1) est attribuée becteur;

lemande de transport (demande

e est enregistrée et l'autorise.

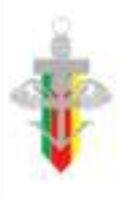

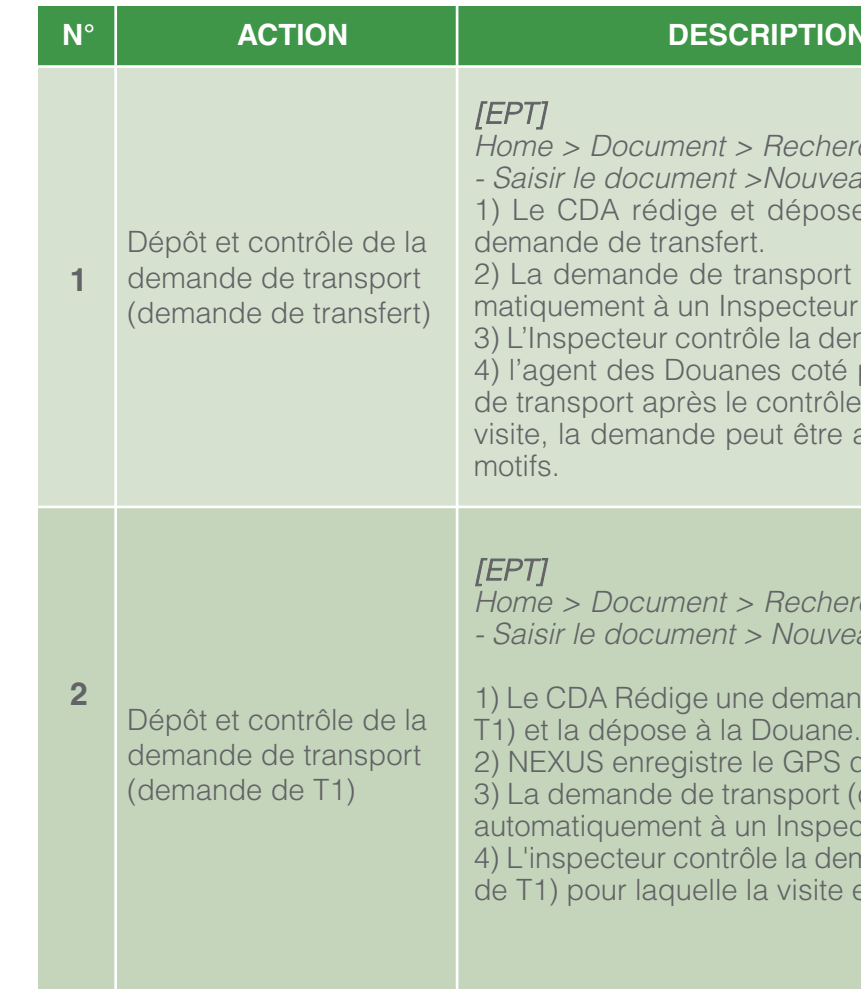

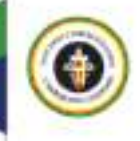

### **ON/PROCESSUS**

hercher > Demande de transport veau

ose la demande de transport /

ort / transfert est attribuée autoeur ;

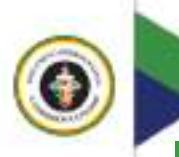

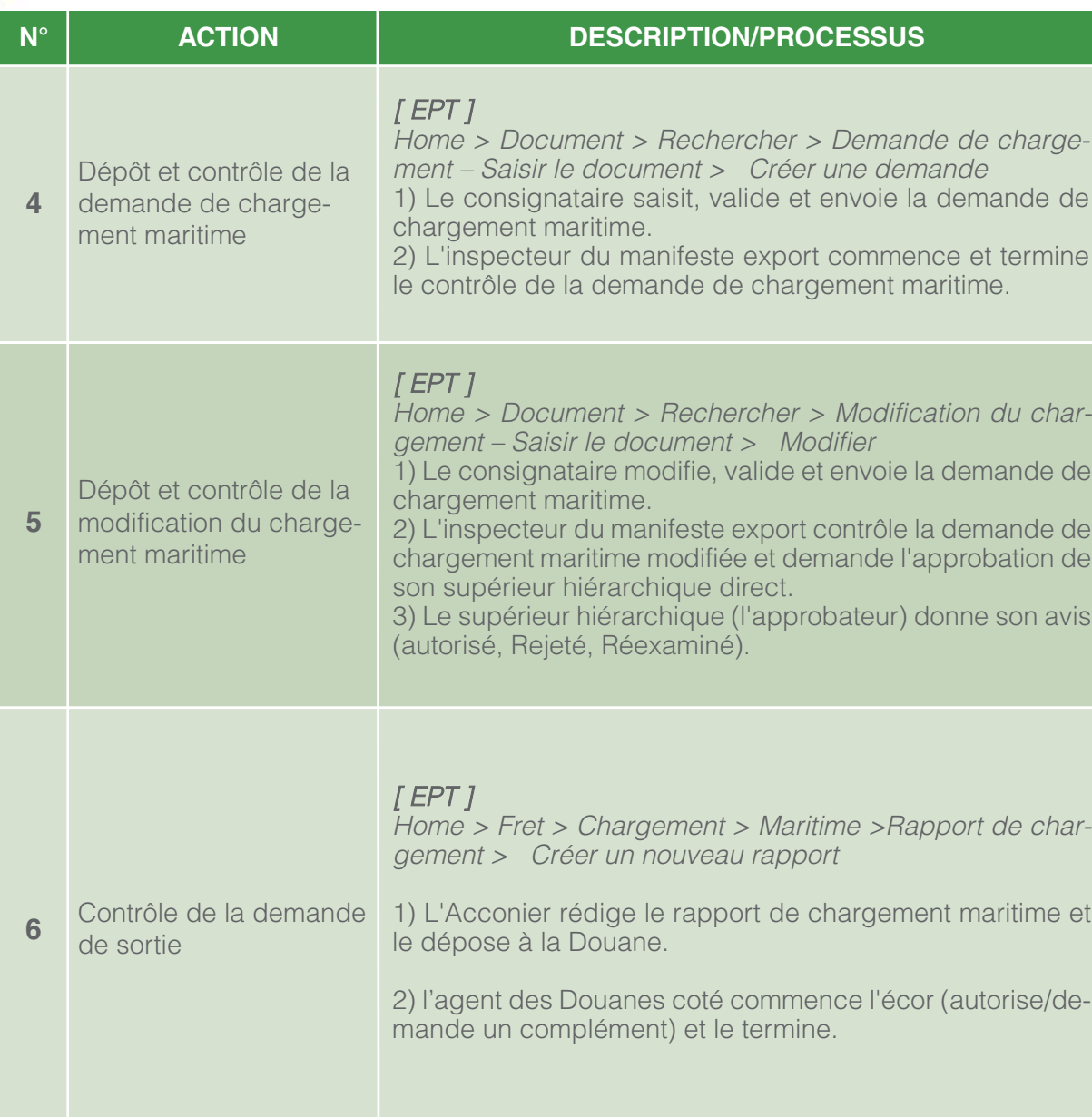

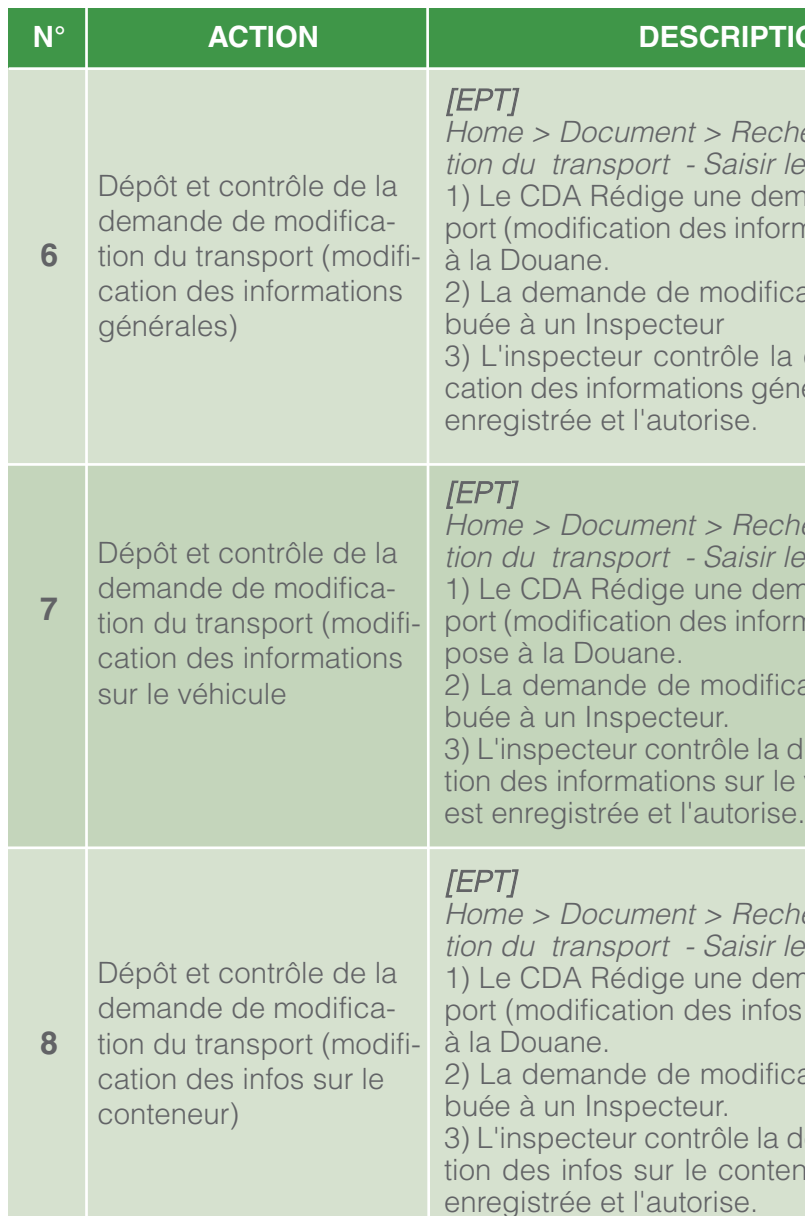

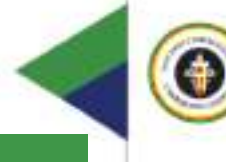

#### **ON/PROCESSUS**

ercher > Demande de modificadocument >Nouveau nande de modification du transmations générales) et la dépose

ation est automatiquement attri-

demande de transport (modifiérales) pour laquelle la visite est

ercher > Demande de modificadocument > Nouveau nande de modification du transmations sur le véhicule) et la dé-

ation est automatiquement attri-

lemande de transport (modificavéhicule) pour laquelle la visite

ercher > Demande de modificadocument > Nouveau nande de modification du transport (modification des internations) et la dépose

ation est automatiquement attri-

lemande de transport (modification des information des information des information entrancement in the conteneur) pour laquelle la visite est

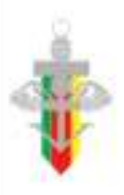

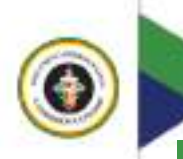

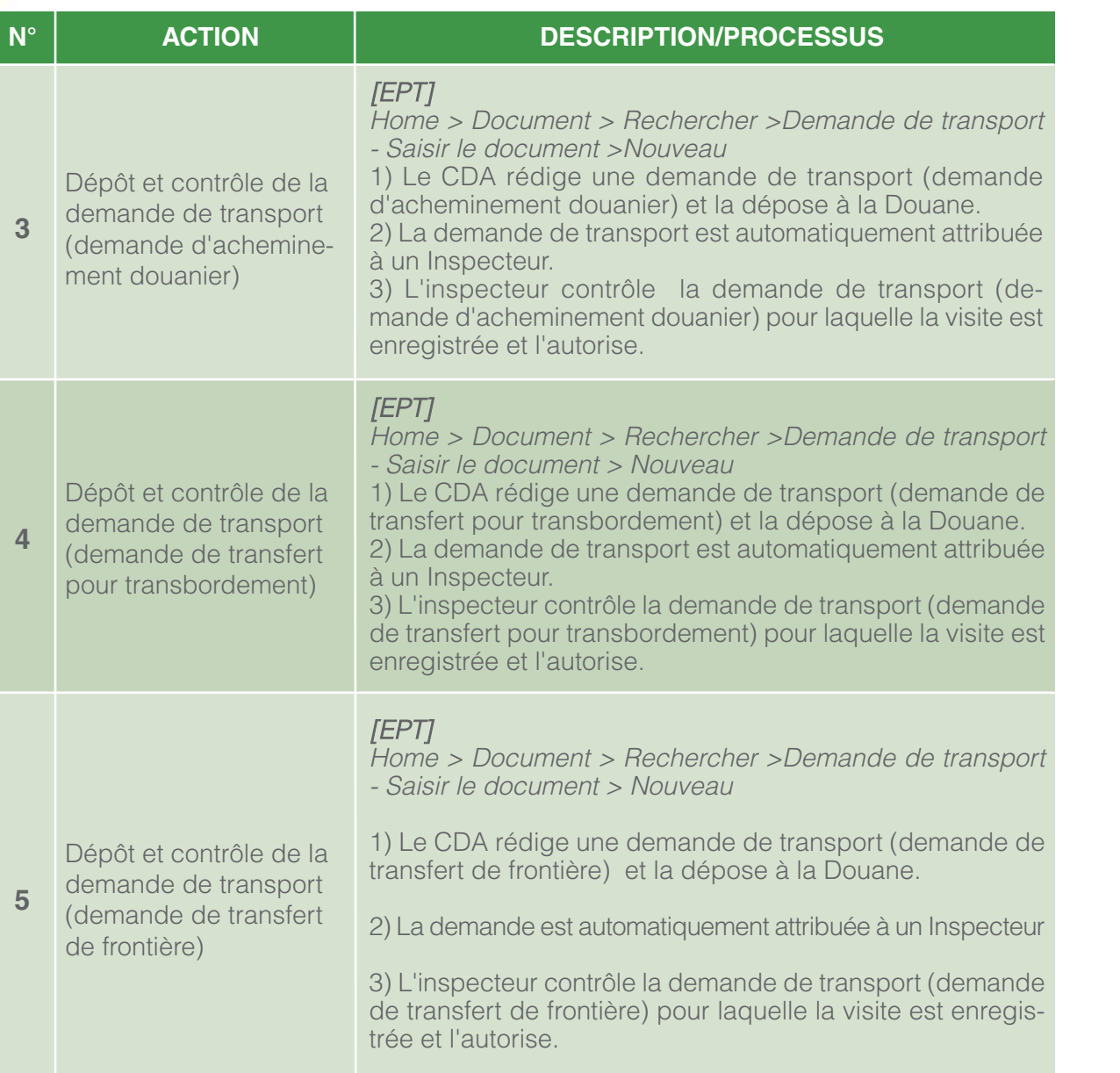

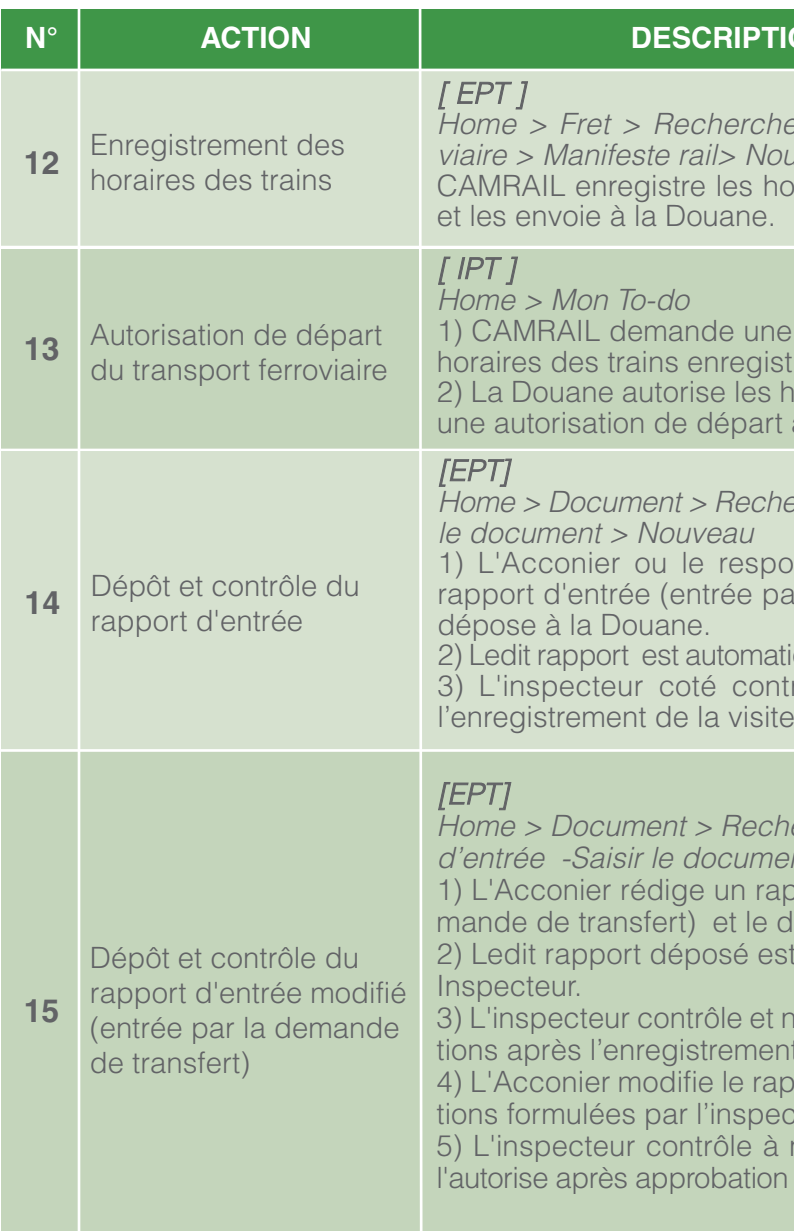

1) L'Acconier ou le responsable du magasin rédige un rapport d'entrée (entrée par la demande de transfert) et le

> iquement attribué à un Inspecteur. rôle le rapport d'entrée après et l'autorise.

> ercher > Modification du rapport nt > Modifier

1) port d'entrée (entrée par la dedépose à la Douane.

I automatiquement attribué à un

otifie un complément d'informat de la visite.

port d'entrée suivant les indicateur et le dépose à la Douane. nouveau le rapport d'entrée et du supérieur hiérarchique direct.

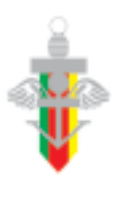

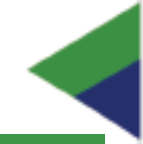

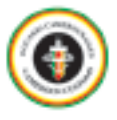

#### **ON/PROCESSUS**

er > Transport > Transport ferroiveau oraires des trains dans CAMCIS

autorisation de départ pour les trés à la Douane.

oraires des trains pour lesquels a été demandée.

ercher > Rapport d'entrée - Saisir

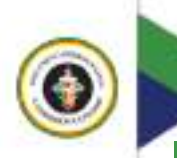

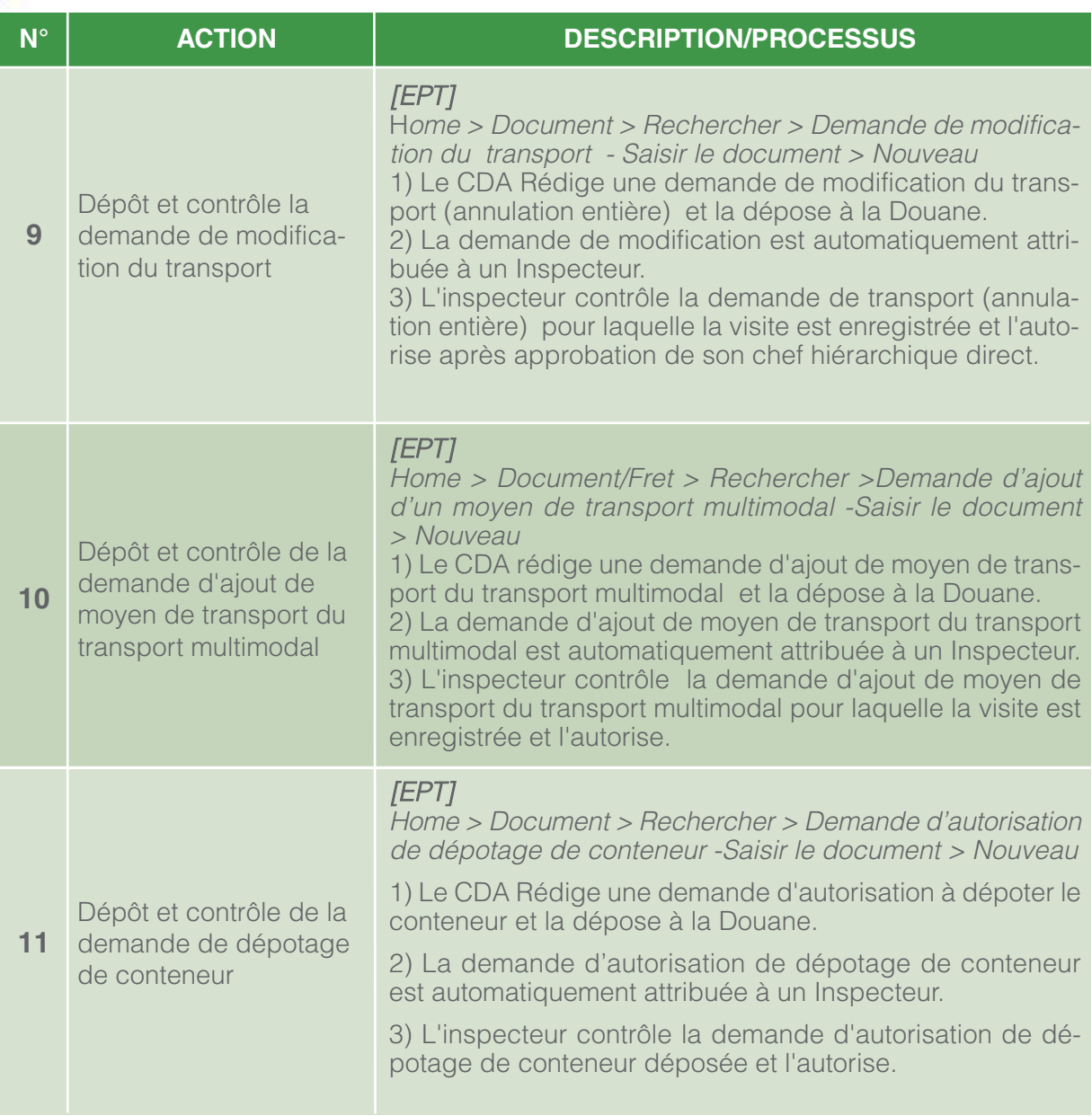

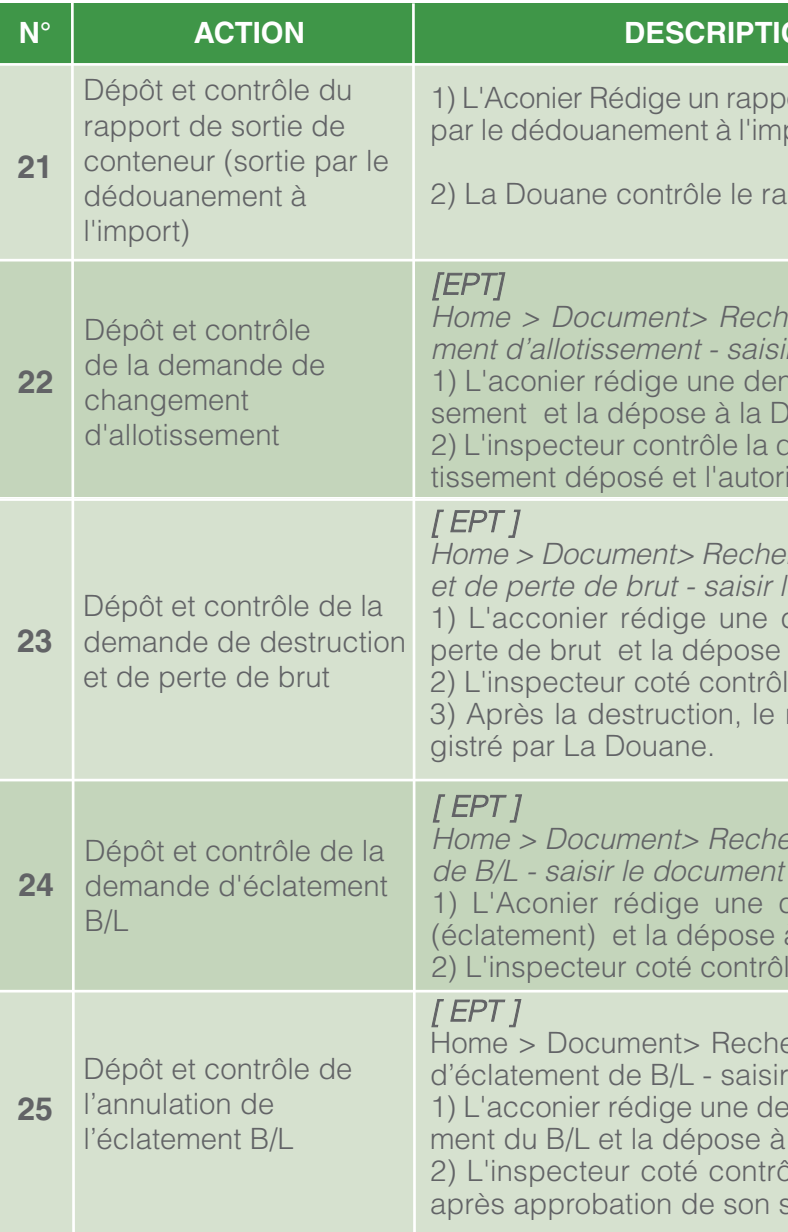

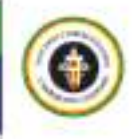

#### **ON/PROCESSUS**

oort de sortie de conteneur (sortie port) et le déposer à la Douane.

apport de sortie et l'autorise.

ercher > Demande de changeir le document > Nouveau

mande de changement d'allotis-Jouane.

demande de changement d'alloise.

ercher > Demande de destruction le document > Nouveau demande de destruction et de

à la Douane. le ladite demande et l'autorise.

résultat de l'opération est enre-

ercher > Demande d'éclatement ble X<br>
blev veau

demande d'éclatement de B/L à la Douane.

le ladite demande et l'autorise.

ercher > Demande d'annulation le document > Nouveau

emande d'annulation de l'éclatela Douane.

ôle ladite demande et l'autorise supérieur hiérarchique direct.

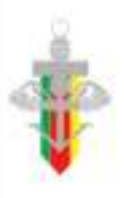

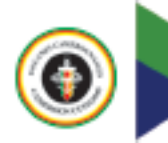

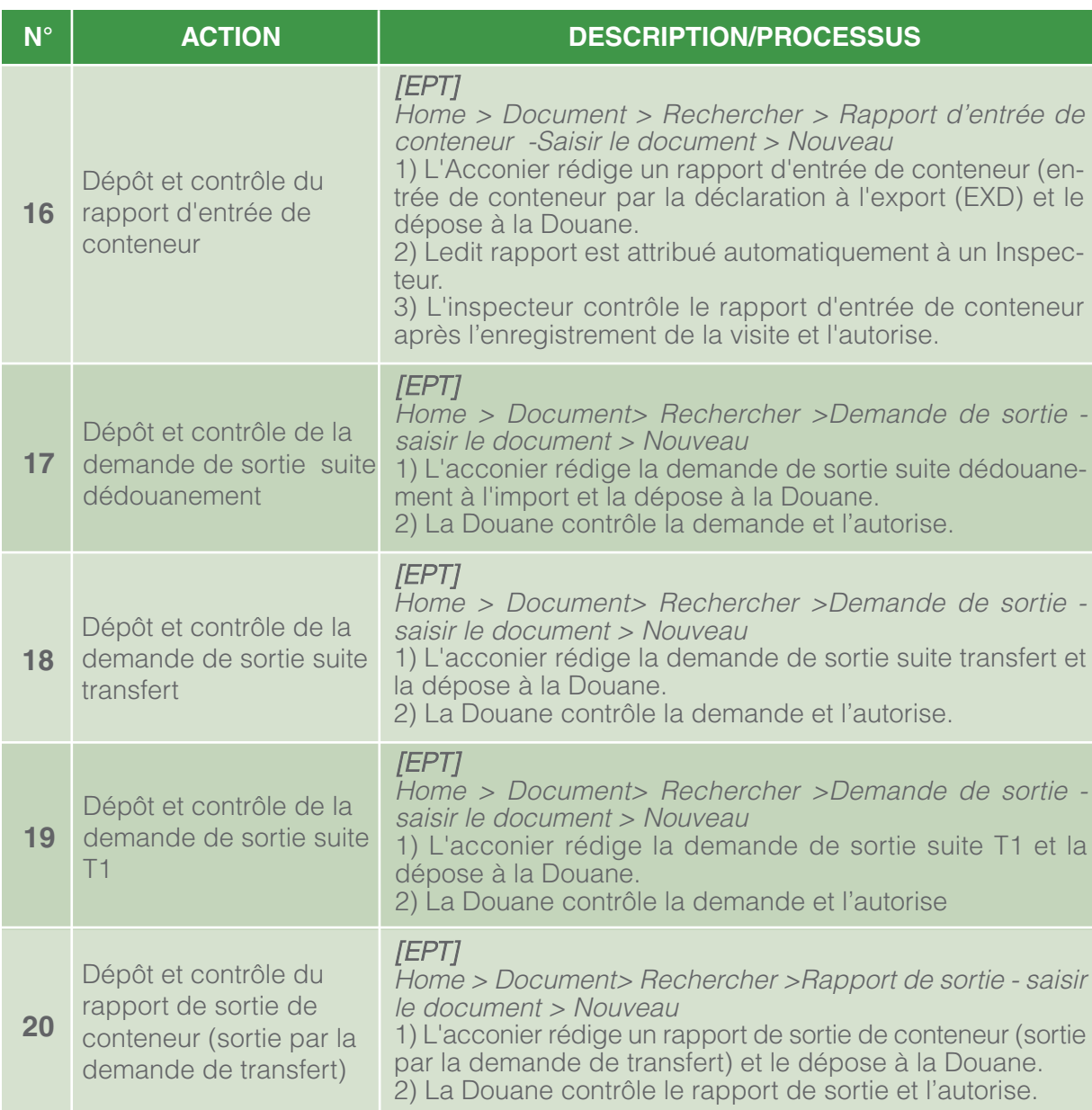

# **ANNEXE 2 : PROCEDURES ET PROCESSUS DU MODULE « DEDOUANEMENT » ET CODIFICATION DES REGIMES DOUANIERS**

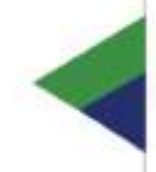

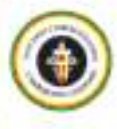

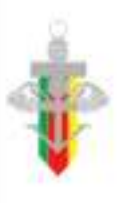

 $\bigcirc$ 

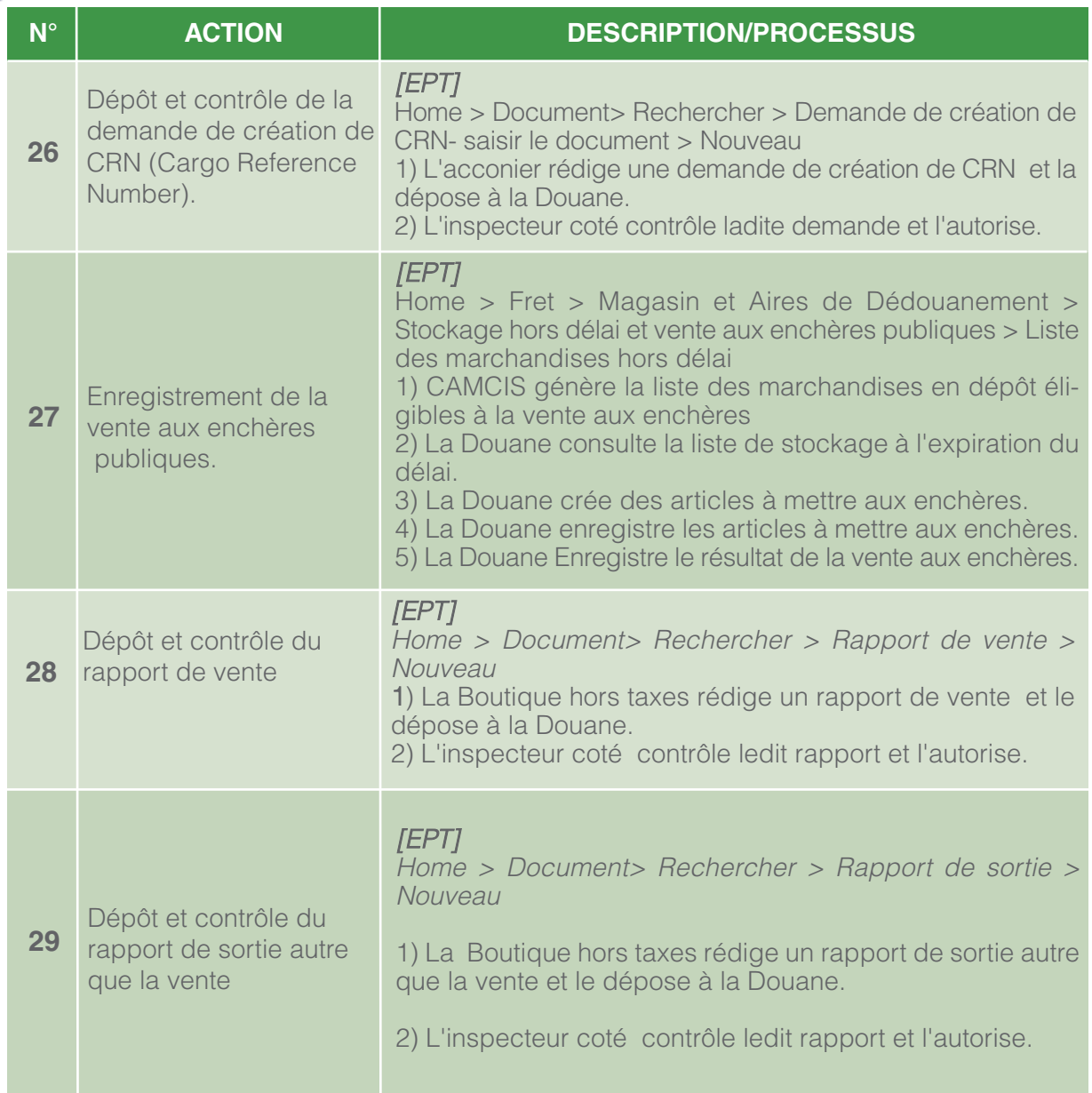

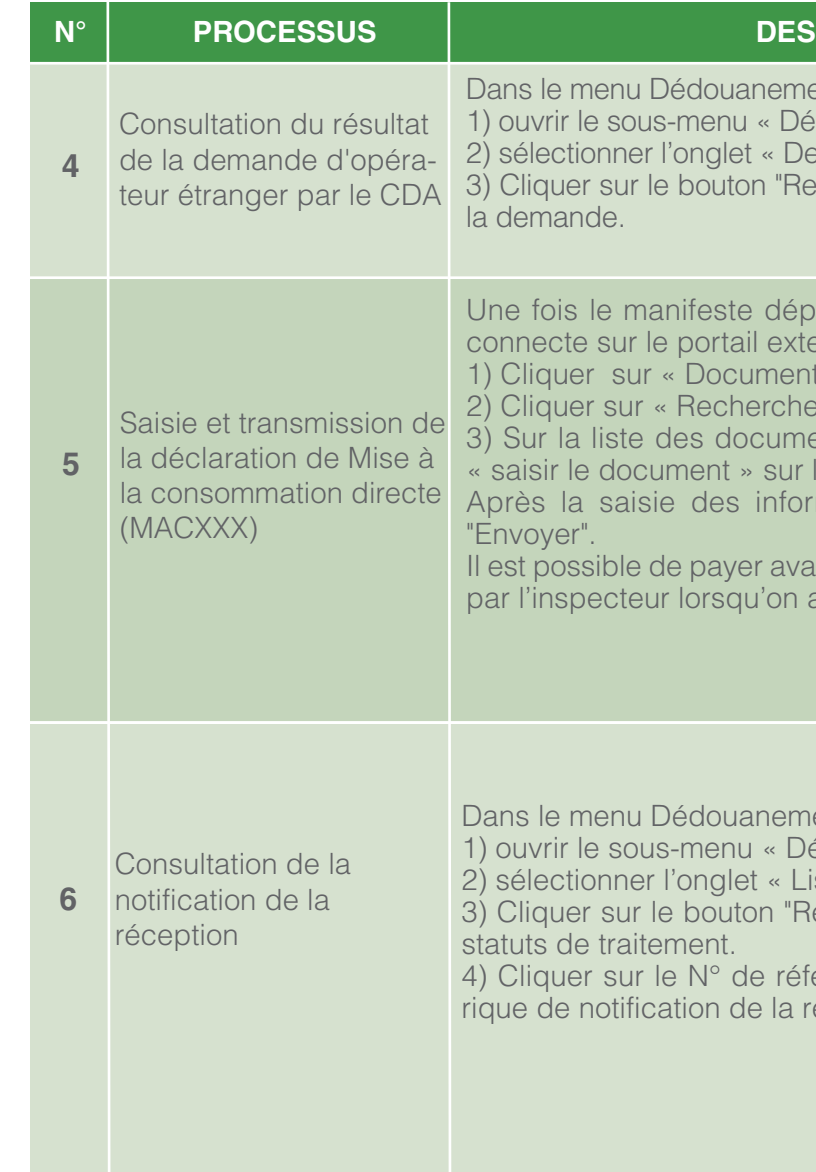

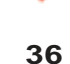

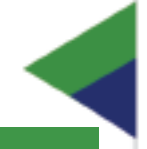

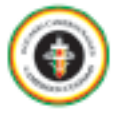

#### **CRIPTION**

ent du portail externe : eclaration de dédouanement » emande opérateur étranger » chercher" pour voir le résultat de

One fois dans CAMCIS, le CDA se erne :

» dans le menu principal.

- r » sur la page ouverte.
- ents, dérouler, puis sélectionner la ligne « Déclaration DAU».
- mations, cliquer sur le bouton

Int la vérification de la déclaration a coché la case pré-liquidation.

ent du portail externe : éclaration de dédouanement » iste des déclarations DAU» echercher" pour voir la liste des

érence envoyé pour voir l'histoéception.

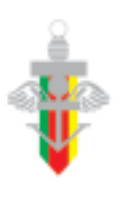

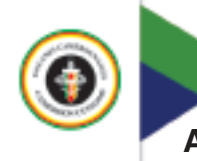

#### **ANNEXE 2 : PROCEDURES ET PROCESSUS DU MODULE « DEDOUANEMENT » ET CODIFICATION DES REGIMES DOUANIERS**

#### **A. Mise à la consommation directe - PAD (Déclaration avant l'arrivée des marchandises)**

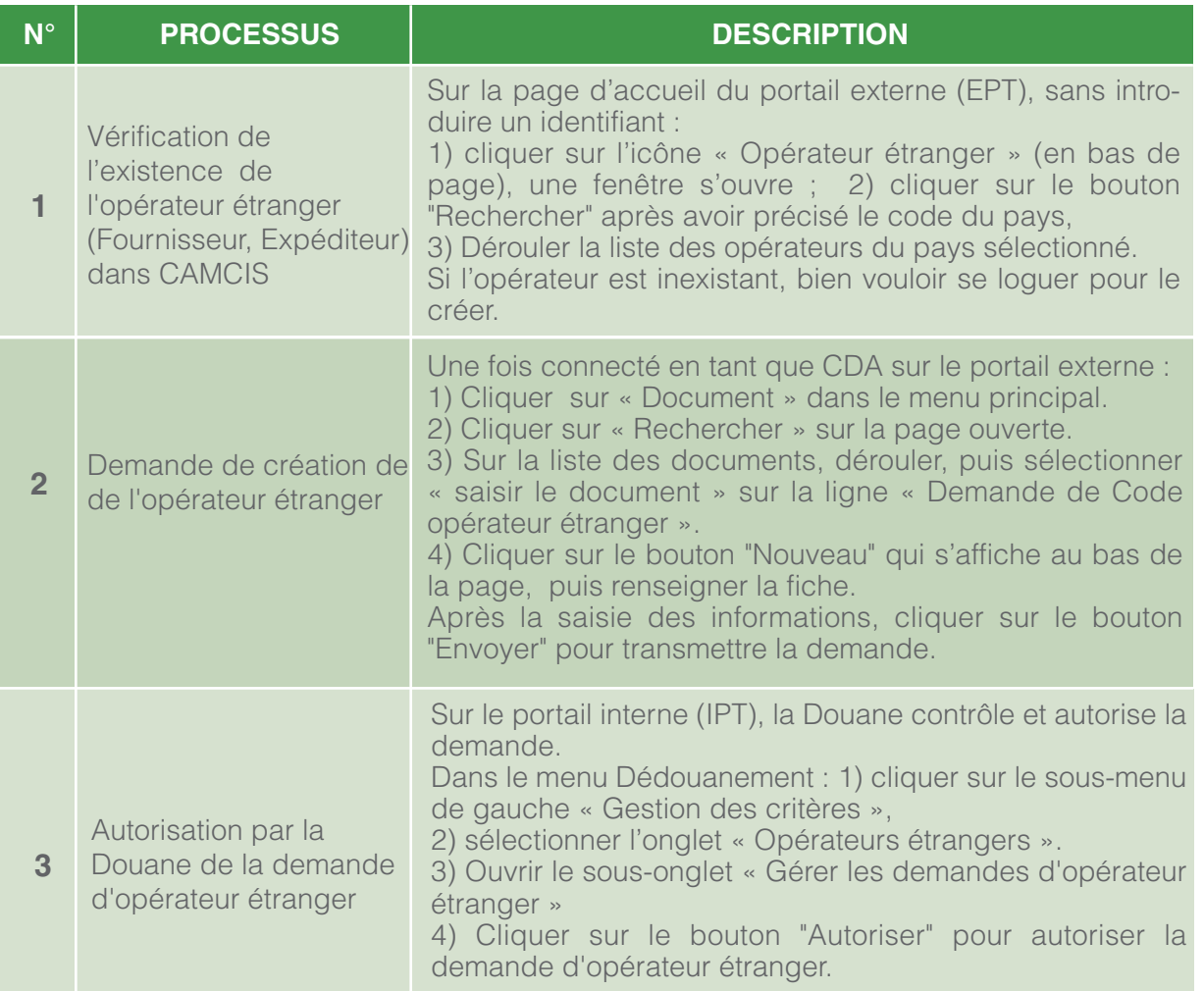

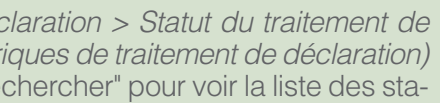

nce envoyé, pour voir l'historique e la vérification

Ie paiement (GUCE et CAMCIS) des d'acquittement des avis de

nnecte au portail associé (ECG) enregistrer l'encaissement:

ique > Encaissement des avis de issements : puveau"

is de paiement avec son numéro

Déclaration de dédouanement > s du transport :

les informations du transport" puis 2) Cliquer sur le bouton

laration > Statut du traitement de riques de traitement de déclara-

echercher" pour voir la liste des

Prence envoyé, pour voir l'histotorisation d'enlèvement des mar-

![](_page_19_Picture_16.jpeg)

 $\bigcirc$ 

![](_page_19_Picture_314.jpeg)

#### **CRIPTION**

![](_page_19_Picture_0.jpeg)

![](_page_19_Picture_315.jpeg)

![](_page_20_Picture_254.jpeg)

![](_page_20_Picture_6.jpeg)

#### **CRIPTION**

- ue CAD sur le portail externe : » dans le menu principal.
- » sur la page ouverte.
- 1ts, dérouler, puis sélectionner « gne « Demande de Code opéra-
- uveau" qui s'affiche au bas de la
- mations, cliquer sur le bouton a demande.
- la Douane contrôle et autorise la
- ent :
- le gauche « Gestion des critères », pérateurs étrangers ».
- .<br>Gérer les demandes d'opérateur
- Autoriser" pour autoriser la de-

ent du portail externe : éclaration de dédouanement » lemande opérateur étranger » chercher" pour voir le résultat de

![](_page_20_Picture_19.jpeg)

![](_page_20_Picture_0.jpeg)

![](_page_20_Picture_255.jpeg)

![](_page_20_Picture_256.jpeg)

#### **B. Mise à la consommation directe – PMD (Post Manifest Declaration : Déclaration après l'arrivée des marchandises**

,<br>ée, cliquer sur le bouton "Résultat de l vérification" pour ouvrir la fenêtre pop-up du résultat de vérification.

L'inspecteur de visite demande l'approbation de son Chef de Bureau qui à son tour la transmet au Chef de Secteur.

> $m$ ent du DAU > Vérification du DAU > de DAU en attente de vérification : érifier, puis sélectionner « détails de la

> ncer la vérification" pour commencer la circuit rouge, si le CAD n'a pas fait de l préposé à l'écor fait la visite et soumet

> ,<br>rées et aller au segment "valeur" pour l

arder tout ».

![](_page_21_Picture_332.jpeg)

![](_page_21_Picture_3.jpeg)

Les données déclarées et celles liquidées s'affichent parallèlement pour

t de vérification et renseigner le résultat de vérification, et roncorg<br>de bouton "Sauvegarder".

<sup>12</sup> Fremander surveganter :<br>ander l'approbation" le cas échéant. op-up de l'approbation et sélectionner pprobation.

![](_page_21_Picture_21.jpeg)

 $\bigcirc$ 

#### **CRIPTION**

ication du circuit rouge, que le es a demande de visite à

dédouanement > Demander la

quez sur le bouton "Rechercher'. emande de visite à domicile et yer" pour déposer la demande.

Traitement du DAU > Visite à à domicile:

» pour afficher la liste des dee qui vous sont attribuées.

demande de visite à domicile. mander l'approbation" pour que ouver.

![](_page_21_Picture_0.jpeg)

![](_page_21_Picture_333.jpeg)

anuel, remplir les détails du resde paiement et choisir le mode de paiement. Puis, cliquer sur le bouton "Enregistrer l'encais-

Déclaration de dédouanement > du transport: r les informations du transport" voyer".

aration > Statut du traitement de riques de traitement de déclara-

echercher" pour voir la liste des

![](_page_22_Picture_325.jpeg)

2) Cliquer sur le N° de référence envoyé, pour voir l'historique de notification de l'autorisation d'enlèvement des mar-

![](_page_22_Picture_16.jpeg)

 $\bigcirc$ 

#### **NB** PRIPTION

e paiement (GUCE et CAMCIS) les d'acquittement des avis de

ecte au portail associé (ECG) du aistrer l'encaissement:

ue > Encaissement des avais de sements:

iveau"

de paiement avec son numéro

Is que la quittance de paiement

![](_page_22_Picture_0.jpeg)

![](_page_22_Picture_326.jpeg)

#### **C. PBD (Passenger Bagages Declaration/Déclaration des bagages des passagers) (MCVXXX : Mise à la Consommation pour Voyageurs ou EDVXXX : Exportation Définitive pour Voyageurs)**

![](_page_23_Picture_262.jpeg)

![](_page_23_Picture_4.jpeg)

![](_page_23_Picture_5.jpeg)

![](_page_23_Picture_6.jpeg)

#### **SCRIPTION**

Traitement du DAU > Enregistred'office le DAU

claration de Mise à la consomma- $XX)$ 

vérifie la déclaration et termine le ne approbation de sa hiérarchie

larations c'est qu'elles ne sont pas déclarations sont levées par la directement à la caisse pour paie-

 $AP$  non encaissés > les détails du responsable financier (t etc..), de l'avis de paiement ; aiement et cliquer sur le bouton

Traitement du DAU > Enregistrer d'office le DAU nodifie la déclaration<br><sub>I</sub>AU

puis charger la déclaration à mofications) uis sur envoyer

![](_page_23_Picture_15.jpeg)

![](_page_23_Picture_0.jpeg)

![](_page_23_Picture_263.jpeg)

![](_page_24_Picture_289.jpeg)

![](_page_24_Picture_4.jpeg)

Home > Document > saisir le document> Catégorie de service>Dédouanement>rechercher>Déclaration

> dmission temporaire normale envoyer » pour transmettre la

![](_page_24_Picture_18.jpeg)

![](_page_24_Picture_6.jpeg)

#### **NB** PRIPTION

distrement d'une caution confra- $\frac{1}{2}$ nme suit :

aution/paiement anticipé> cauhercher o cur crée la caution

caution

**pour retrouver la caution créée** 

i charger  $\frac{1}{2}$ ) ontant de la caution » pour la ren-

aution/paiement anticipé> caucautions>rechercher crée un compte de caution state de cautions in 2) and pour insérer le N° de la cau-

our sélectionner le compte crée le charger

![](_page_24_Picture_0.jpeg)

#### **D. ADT=ATNXXX, ATS, REXATN (ADMISSION TEMPORAIRE, ADMISSION TEMPORAIRE SPECIALE ; REXPORTATION SUITE ADMISSION TEMPORAIRE NORMALE)**

![](_page_24_Picture_290.jpeg)

![](_page_25_Picture_323.jpeg)

![](_page_25_Picture_4.jpeg)

#### **NO PROCESSING**

Rechercher chercher" pour voir la liste des sta-

voir la notification de l'autorisation ndises (sortie des marchandises

caution/paiement anticipé> cauechercher

In utilisée pour la déclaration dont ndises est autorisé

aution ; vous pouvez lire les diffé-

cours, à lever, levée)

le sortie de conteneurs

de la demande de sortie et puis

lire de dédouanement> Demande nande de sortie conteneur r » pour sélectionner un numéro

le contrôle pour autorise la sortie

lire de dédouanement> Demande nande de sortie conteneur  $\sim$  » pour sélectionner un numéro

le contrôle pour autorise la sortie

![](_page_25_Picture_18.jpeg)

![](_page_25_Picture_324.jpeg)

![](_page_26_Picture_333.jpeg)

![](_page_26_Picture_3.jpeg)

![](_page_26_Picture_5.jpeg)

#### **CRIPTION**

- iste des déclarations soumises
- la vérification
- côté enregistre le résultat de la ter ou accepter le résultat de la
- résultat de la visite et termine la l'approbation de sa hiérarchie
- Rechercher" pour voir la liste des
- our voir les détails de notification
- cepter le résultat de la vérification).
- de paiement (GUCE et CAMCIS) des d'acquittement des avis de
- L'encaissement peut se faire à la banque (paiement électronique), à la Douane (Avoir Fiscal, Opérations d'Ordre) ou ctroniques i
	- is/encaissement/Remb> Encaisnissement manuel tions sur l'encaissement gistrer l'encaissement
	- gestion des encaissements> ment eau ations sur l'encaissement aistrer

![](_page_26_Picture_18.jpeg)

![](_page_26_Picture_0.jpeg)

![](_page_26_Picture_334.jpeg)

station de clôture" pour imprimer l'attestation de clôture de caution à déposer à la banque.

aution/Paiement anticipé > Listes

ttestation de clôture de caution

caution pour confirmer que la

![](_page_27_Picture_17.jpeg)

![](_page_27_Picture_316.jpeg)

Le propriétaire (garanti) imprime l'attestation qui confirme la clôture de caution sur le système CAMCIS et la dépose à la

![](_page_27_Picture_4.jpeg)

### **CRIPTION**

aution/Paiement anticipé>Cau-

ercher" afin de vérifier l'apurement

aution/Paiement anticipé > Listes

rimer l'attestation de clôture de atut de validité ait été changé en

tion de clôture »

aution/Paiement anticipé > Listes

![](_page_27_Picture_0.jpeg)

![](_page_27_Picture_317.jpeg)

Home > Document > saisir le document> Catégorie de service, Dédouanement>rechercher>Déclaration DAU>Saisir

> dmission temporaire (ATSXXX) pour transmettre la déclaration ormale (ATSXXX).

Rechercher" pour voir la liste des

our voir les détails de notification

ercher" pour voir la liste des statuts

voir les détails de notification du

cepter le résultat de la vérification).

de paiement (GUCE et CAMCIS) des d'acquittement des avis de

lire à la banque (paiement élecoir Fiscal, opérations d'ordre) ou ctroniques.

is/encaissement/Remb> Encaisaissement manuel tions sur l'encaissement istrer l'encaissement

gestion des encaissements> ment veau » ations sur l'encaissement egistrer »

![](_page_28_Picture_17.jpeg)

 $\left( \frac{1}{2} \right)$ 

![](_page_28_Picture_351.jpeg)

#### **CRIPTION**

![](_page_28_Picture_0.jpeg)

#### **E. ADT, ATSXXX=>MACATS, REXATS (ADMISSION TEMPORAIRE, ADMISSION TEMPORAIRE SPECIALE, MISE A LA CONSOMMATION SUITE ADMISSION TEMPORAIRE SPECIALE, REXPORTATION SUITE ADMISSION TEMPORAIRE SPECIALE**

![](_page_28_Picture_352.jpeg)

(Encaisser le premier avis de paiement échelonné, en

Rechercher echercher" pour voir la liste des

oir la notification de l'autorisation dises.(sortie des marchandises.

![](_page_29_Picture_366.jpeg)

Home > Document > saisir e document> Catégorie de service, Dédouanement>rechercher>Déclaration DAU>

> neta réexportation suite admission  $TS)$ . our transmettre.

> echercher" pour voir la liste des

our voir les détails de notification

![](_page_29_Picture_18.jpeg)

![](_page_29_Picture_4.jpeg)

#### **CRIPTION**

érer l'échelonnement des A.P.

de paiement original, le nombre r et la date d'échéance. nregistrer".

vis/Encaissement/Remb>Encaisnuel

inancier, l'avis de paiement et

![](_page_29_Picture_367.jpeg)

#### **E. ADT, ATP=>REXATP (ADMISSION TEMPORAIRE POUR PERFECTIONNEMENT ACTIF, REEXPORTATION SUITE ADMISSION TEMPORAIRE POUR PERFECTIONNEMENT ACTIF)**

![](_page_30_Picture_272.jpeg)

Home >Dédouanement>Suivi des Régimes suspensifs>Suivi de l'admission temporaire>Gérer les clés de production

- rise pour lequel le (s) codes spé-
- echercher" pour produire la liste registrés ;
- ler » pour enregistrer les clés de

![](_page_30_Picture_19.jpeg)

![](_page_30_Picture_4.jpeg)

![](_page_30_Picture_5.jpeg)

### **CRIPTION**

s spécifiques sur la base de l'au $i$ il suit :

ivi des Régimes suspensifs>Suivi Gérer les codes spécifiques

- $\overline{\mathsf{a}}$  code spécifique ;
- 
- 4) Cliquer sur le bouton "Rechercher" pour produire la liste registrés.
	- oroduction.

s spécifiques sur la base de l'au $i$ l suit :

![](_page_30_Picture_0.jpeg)

![](_page_30_Picture_273.jpeg)

Home > Document > saisir le document> Catégorie de service, Dédouanement>rechercher>Déclaration DAU>Saisir

Imission temporaire pour perfec-

Rechercher" pour voir la liste des

our voir les détails de notification

lechercher" pour voir la liste des

our voir les détails de notification

cepter le résultat de la vérification).

Il paiement (GUCE et CAMCIS) qui intègrent différents modes d'acquittement des avis de paiement. L'encaissement peut se faire à la banque (paiement électronique), à la Douane (Avoir Fiscal, opérations d'ordre) ou par d'autres

> is/encaissement/Remb> Encaissement manuel ons sur l'encaissement etrer l'encaissement

> stion des encaissements>Encaisser

ons sur l'encaissement trer

![](_page_31_Picture_16.jpeg)

 $\odot$ 

![](_page_31_Picture_330.jpeg)

#### **CRIPTION**

![](_page_31_Picture_331.jpeg)

L'encaissement peut se faire à la banque (paiement électronique), à la Douane (Avoir Fiscal, opérations d'ordre) ou par de autres de la partide de la méthode de la contiera de la contiera de la contiera de la contiera de la co

> ris/encaissement/Remb> Encais-1) saisir les informations sur l'encaissement 2) cliquer sur enregistrer l'encaissement

> > gestion des encaissements>En-<br>nt eau tions sur l'encaissement

istrer

Rechercher <sup>1</sup> Constant sur le bour voir la liste des

1) Cliquer sur 'statut' pour voir la notification de l'autorisation d'enlèvement des marchandises.(sortie des marchandises

> Rechercher recherencher<br>
> ercher' pour Affichez la liste des érifier si l'exportation est apurée.

![](_page_32_Picture_389.jpeg)

Home > Recouvrement > caution/paiement anticipé> caution> gérer les comptes de cautions>rechercher Cliquer sur le bouton "Rechercher" afin de vérifier l'apurement de la déclaration d'admission temporaire.

![](_page_32_Picture_17.jpeg)

Home > Recouvrement > caution/paiement anticipé> caution> gérer les comptes de cautions>rechercher 1) Cliquer sur le bouton "Rechercher" pour voir la liste

2) Vérifier tous les détails de l'apurement et cliquez sur le

![](_page_32_Picture_4.jpeg)

![](_page_32_Picture_5.jpeg)

#### **CRIPTION**

![](_page_32_Picture_390.jpeg)

![](_page_33_Picture_18.jpeg)

![](_page_33_Picture_19.jpeg)

![](_page_33_Picture_353.jpeg)

#### **CRIPTION**

- caution/paiement anticipé> cauecher cher
- ant le Numéro de la

le la caution enregistrée par la bouton "Valider le montant" pour nible.

caution d'admission temporaire ortateur afin d'éviter la duplication

> caution/paiement anticipé> s de cautions> rechercher I crée un compte de caution le compte de caution  $\mu$ ne pour choisir le N° de la caution

our ouvrir un compte de caution our sélectionner le compte crée ble charger I rendre le compte de caution

déclaration d'entrée en entrepôt oremier destinées au perfection-

sir le document> Catégorie de rechercher>Déclaration DAU>

saision de mise en entrepôt de (Perfectionnement actif).

Rechercher" pour voir la liste des

our voir les détails de notification

![](_page_33_Picture_17.jpeg)

![](_page_33_Picture_0.jpeg)

#### **F. EDD, ENTXXX=>ESTENT, MACEST (ENTREPOT DE DOUANE ; ENTREPOT DE TRANSFORMATION ; ENTREPOT DE STOCKAGE SUITE ENTREPOT DE TRANSFORMATION ; MISE A LA CONSOMMATION SUITE ENTREPOT E STOCKAGE)**

![](_page_33_Picture_354.jpeg)

![](_page_34_Picture_344.jpeg)

Home > Recouvrement > caution/paiement anticipé> Paiement anticipé > gérer les comptes de cautions>rechercher

ion du paiement anticipé.

Home > Document > saisir le document> Catégorie de service, Dédouanement>rechercher>Déclaration DAU>

1) Saisir la déclaration de mise en entrepôt de stockage des produits transformés suite entrepôt de transformation

![](_page_34_Picture_14.jpeg)

 $\bigoplus$ 

#### **CRIPTION**

met de voir combien de produit e perfectionnement des matières

Rechercher echercher" pour voir la liste des

oir la notification de l'autorisation dises. (sortie des marchandises

caution/paiement anticipé> cautions>rechercher 1) Vérifier si la caution est bien utilisée pour la déclaration e caution, vous pouvez lire les  $ion:$ 

......<br>cours, à lever, levée)

![](_page_34_Picture_0.jpeg)

![](_page_34_Picture_345.jpeg)

Home > Document > saisir le document> Catégorie de service, Dédouanement>rechercher>Déclaration DAU>Saisir

> Réexportation suite entrepôt de sformés (REXEST).

> echercher" pour voir la liste des

ur voir les détails de notification

Rechercher echercher" pour voir la liste des

oir la notification de l'autorisation dises. (sortie des marchandises.

Home > Dédouanement > Suivi des régimes suspensifs > Suivi des marchandises mises en entrepôt > Gérer les trepôt

![](_page_35_Picture_402.jpeg)

1) Cliquer sur le bouton "Rechercher" pour voir si les marchandises mise en entrepôt de stockage sont apurées. 2) Cliquer sur le bouton "Lever la caution" pour lever la caution pour la déclaration de mise en entrepôt de stockage.

> Paution/Paiement anticipé > Caue caution

> hercher" afin de vérifier l'apuremise en entrepôt.

![](_page_35_Picture_15.jpeg)

 $\bigoplus$ 

![](_page_35_Picture_3.jpeg)

#### **CRIPTION**

![](_page_35_Picture_0.jpeg)

![](_page_35_Picture_403.jpeg)

2) Examiner les détails de la caution enregistrée par la banque puis cliquer sur le bouton "Valider le montant" pour nible.

> caution/paiement anticipé> cautions> recher cherchere t crée un compte de caution e compte de caution gne pour choisir le N° de la cau-

> our ouvrir un compte de caution oour sélectionner le compte crée le charger

> rendre le compte de caution dis-

![](_page_36_Picture_16.jpeg)

![](_page_36_Picture_337.jpeg)

![](_page_36_Picture_4.jpeg)

#### **CRIPTION**

ent du portail externe : eclaration de dédouanement » emande opérateur étranger » Rechercher" pour voir le résultat

banque enregistre la caution a à un importateur étranger pour

des Cautions > Gérer les cautions

ouveau" pour saisir les détails de bouton<sup>'</sup> "Enregistrer".

caution/paiement anticipé> cauechercher ant le Numéro de la

![](_page_36_Picture_0.jpeg)

#### **G. TRD, TRCXXX=>T1 (TRANSIT DOUANIER ; TRANSIT COMMUNAUTAIRE)**

![](_page_36_Picture_338.jpeg)

![](_page_37_Picture_301.jpeg)

![](_page_37_Picture_4.jpeg)

![](_page_37_Picture_5.jpeg)

#### **CRIPTION**

Ie paiement (GUCE et CAMCIS) des d'acquittement des avis de

ire à la banque (paiement élecoir Fiscal, opérations d'ordre ou par de autroniques)

is/encaissement/Remb> Encaisissement manuel tions sur l'encaissement gistrer l'encaissement

gestion des encaissements>Eneau tions sur l'encaissement  $10$  istrer

Rechercher echercher" pour voir la liste des

<sub>1</sub> Voir la notification de l'autorinarchandises. (sortie des mar-

de T1

Transport  $r \leq T1$ 

![](_page_37_Picture_15.jpeg)

 $\mathbf{G}$ 

![](_page_37_Picture_302.jpeg)

![](_page_38_Picture_4.jpeg)

![](_page_38_Picture_5.jpeg)

#### Rechercher

bien utilisée pour la déclaration chandises est autorisé e caution, vous pouvez lire les  $tion:$ 

cours, à lever, levé)

Caution/Paiement anticipé > Paiecomptes de paiement anticipé

tion du paiement anticipé.

raitement du DAU>Accomplissement du Transit

Rechercher" pour voir la liste des bouton "Lever la caution".

raitement du DAU>Accomplissement du Transit

Rechercher" afin de vérifier si la

![](_page_38_Picture_15.jpeg)

![](_page_38_Picture_279.jpeg)

![](_page_38_Picture_280.jpeg)

![](_page_39_Picture_15.jpeg)

Home > Déclaration > Déclaration > Saisir la déclaration ration DAU) echercher" pour voir la liste des

érence envoyé pour voir l'histoéception.

![](_page_39_Picture_14.jpeg)

 $\bigcirc$ 

![](_page_39_Picture_374.jpeg)

#### **CRIPTION**

Iaration > Statut du traitement de ques de traitement de déclaration) echercher" pour voir la liste des

érence envoyé pour voir l'histortorisation de libération des mar-

Paution/Paiement anticipé > Cautations des cautions isolées. n utilisée par la déclaration pour marchandises est autorisé.

Paution/Paiement anticipé > Cautations des cautions isolées. ercher" pour voir si la déclaration alèvement direct.

Suivi des régimes suspensifs > irects > Gérer les enlèvements

ation de Mise à la Consommation ACEND).

![](_page_39_Picture_0.jpeg)

#### **H. END, ENDXXX=>MACEND (ENLEVEMENT DIRECT ; MISE A LA CONSOMMATION SUITE ENLEVEMENT DIRECT)**

![](_page_39_Picture_375.jpeg)

#### **I. EXD, EPCXXX=>ESSEPC (EXPORTATION A TITRE DEFINITIF ; ENTREE PARC CONTENEUR ; EXPORTATION EN SIMPLE SORTIE SUITE ENTREE PARC CONTENEUR)**

![](_page_40_Picture_376.jpeg)

2) Cliquer sur le N° de référence envoyé pour voir l'histo-

ment > Statut du traitement de déues de traitement de déclaration) Rechercher" pour voir la liste des

2) Cliquer sur le N° de référence envoyé pour voir l'historique de notification de l'autorisation de libération des mar-

![](_page_40_Picture_16.jpeg)

**80**

![](_page_40_Picture_5.jpeg)

![](_page_40_Picture_6.jpeg)

#### **NO PROCESSING**

ration d'Entrée Parc Conteneurs

formations sur la plateforme du nteneur.

Aoment > Statut du traitement de iques de traitement de déclaration) Rechercher" pour voir la liste des

férence envoyé pour voir l'historéception.

eument > Statut du traitement de iques de traitement de déclaration) Rechercher" pour voir la liste des

![](_page_40_Picture_377.jpeg)

![](_page_41_Picture_300.jpeg)

![](_page_41_Picture_3.jpeg)

#### **NO PROPERTION**

![](_page_41_Picture_6.jpeg)

Traitement du DAU > Accomplisexport > Voir la liste des accomnt à l'export

In attente de l'accomplissement

Traitement du DAU > Accomplis-'export > Voir la liste des accomnt à l'export

nercher' pour vérifier si l'exporta-

Buivi des régimes suspensifs > iteneur > Gérer les entrées parc ées parc conteneur

nercher" pour voir la liste des entises au suivi.

![](_page_41_Picture_13.jpeg)

![](_page_41_Picture_0.jpeg)

![](_page_41_Picture_301.jpeg)

![](_page_42_Picture_367.jpeg)

2) Cliquer sur le N° de référence envoyé pour voir l'historique de notification de l'autorisation de libération des mar-

> Traitement du DAU > Accomplisl'export > Voir la liste des accoment à l'export chercher<sup>i</sup> pour vérifier si l'exporta-

> $t >$  Maritime  $>$  Moyen de transport re le moyen de transport

![](_page_42_Picture_15.jpeg)

![](_page_42_Picture_4.jpeg)

![](_page_42_Picture_5.jpeg)

#### **SCRIPTION**

Traitement DAU > Vérification du au *inis à la vérification* e le contrôle ort de visite de la DAU. ication et termine le contrôle.

eument > Statut du traitement de riques de traitement de déclaration) Rechercher" pour voir la liste des

eférence envoyé pour voir l'histosultat de la vérification

Encaisser les avis de paiement sse l'avis de paiement

cument > Statut du traitement de riques de traitement de déclaration) Rechercher" pour voir la liste des

![](_page_42_Picture_0.jpeg)

#### **J. EXT, ETRXXX=>RIMETR (EXPORTATION TEMPORAIRE ; EXPORTATION TEMPO-RAIRE POUR RETOUR EN L'ETAT ; REIMPORTATION SUITE EXPORTATION TEM-PORAIRE POUR RETOUR EN L'ETAT)**

![](_page_42_Picture_368.jpeg)

![](_page_43_Picture_14.jpeg)

![](_page_43_Picture_4.jpeg)

![](_page_43_Picture_5.jpeg)

- hercher > Manifeste Saisir le docontrôle ement et contrôle
- nent et contrôle

ument > Saisir le document aration DAU)

ation de Réimportation suite exp.  $t(RIMETR)$ .

eument > Statut du traitement de riques de traitement de déclaration) Rechercher" pour voir la liste des

férence envoyé pour voir l'historéception.

Traitement DAU > Vérification du au *inis à la vérification* le contrôle ort de visite de la DAU. ication et termine le contrôle.

![](_page_43_Picture_13.jpeg)

![](_page_43_Picture_348.jpeg)

![](_page_43_Picture_0.jpeg)

![](_page_43_Picture_349.jpeg)

![](_page_44_Picture_256.jpeg)

### **CRIPTION**

![](_page_44_Picture_5.jpeg)

Caution/Paiement anticipé > Cau-

urer". rimer l'attestation de clôture de statut de validité a changé en

Caution/Paiement anticipé > Voir

station de clôture" pour imprimer caution à déposer à la banque. mprime l'attestation qui confirme système CAMCIS et la dépose à

es cautions bancaires

aution concernée pour confirmer

ttestation de clôture de caution 'ée.

![](_page_44_Picture_13.jpeg)

![](_page_44_Picture_257.jpeg)

![](_page_45_Picture_366.jpeg)

![](_page_45_Picture_5.jpeg)

#### **CRIPTION**

nent > Statut du traitement de déres de traitement de déclaration) echercher" pour voir la liste des

érence envoyé pour voir l'histoultat de la vérification

ment > Statut du traitement de d rues de traitement de déclaration) echercher" pour voir la liste des

érence envoyé pour voir l'histortorisation de libération des mar-

Traitement du DAU > Accomplisexport > Voir la liste des accomnt à l'export ercher<sup>i</sup> pour vérifier si l'exporta-

Suivi des régimes suspensifs > oraires > Gérer les exportations l'exportations temporaires ercher" pour voir si la déclaration portation temporaire

aution/Paiement anticipé > Cauations des cautions isolées nercher" pour vérifier le montant

![](_page_45_Picture_14.jpeg)

![](_page_45_Picture_0.jpeg)

#### **K. EXT, ETPXXX=>RIMETP (EXPORTATION TEMPORAIRE ; EXPORTATION TEMPORAIRE POUR PERFECTIONNEMEMT PASSIF ; REIMPORTATION SUITE EXPORTATION TEMPORAIRE POUR PERFECTIONNEMENT PASSIF)**

![](_page_45_Picture_367.jpeg)

![](_page_46_Picture_14.jpeg)

![](_page_46_Picture_4.jpeg)

Suivi des régimes suspensifs > ooraires > Gérer les exportations des exportations temporaires echercher" pour voir la liste des

ever la caution".

Caution/Paiement anticipé > Cliquer sur le bouton "Clôturer". rimer l'attestation de clôture de statut de validité a changé en

Caution/Paiement anticipé > Voir

station de clôture" pour imprimer aution à déposer à la banque.

![](_page_46_Picture_304.jpeg)

Le propriétaire (garanti) imprime l'attestation qui confirme la clôture de caution sur le système CAMCIS et la dépose à la

> es cautions bancaires aution concernée pour confirmer

> ttestation de clôture de caution

![](_page_46_Picture_13.jpeg)

![](_page_46_Picture_3.jpeg)

![](_page_46_Picture_0.jpeg)

![](_page_46_Picture_305.jpeg)

Home > Déclaration > Déclaration > Statut du traitement de ques de traitement de déclaration) echercher" pour voir la liste des

érence envoyé pour voir l'histotorisation de libération des mar-

![](_page_47_Picture_15.jpeg)

![](_page_47_Picture_376.jpeg)

#### **CRIPTION**

![](_page_47_Picture_6.jpeg)

Traitement de DAU> Vérification oumisse a la vérification age procède à la vérification obation a son supérieur approbation

laration > Statut du traitement de riques de traitement de déclara-

lechercher" pour voir la liste des

érence envoyé pour voir l'histoultat de la vérification

Déclaration de dédouanement> ons du transport pour PAD sur le transport par PAD

Traitement du DAU > Visite phyde visite rt de L'écor rapport de visite du préposé

![](_page_47_Picture_0.jpeg)

#### **L. EDD, ENSXXX=>MACENS (EXPORTATION A TITRE DEFINITIF ; ENTREPOT DE STOCKAGE DIRECT ; MISE A LA CONSOMMATION SUITE ENTREPOT DE STOCKAGE)**

![](_page_47_Picture_377.jpeg)

![](_page_48_Picture_339.jpeg)

![](_page_48_Picture_3.jpeg)

![](_page_48_Picture_4.jpeg)

#### **CRIPTION**

t aire de dédouanement (exté-Rapport d'entrée. ntrée des marchandises

t aire de dédouanement (exté-Contrôler le rapport d'entrée. du MAD et écor commence le

contrôle

**Déclaration du régime suspen**iétaire pour le régime suspensifs nde de changement de proprién nouveau propriétaire.

Suivi des régimes suspensifs> re> Gérer le changement de pro-

suspensif contrôle la demande étaire et peut demander l'appro-

e son approbation

Iaration > Saisir la déclaration

tion de Mise à la Consommation nandises sous douane (MACENS).

![](_page_48_Picture_15.jpeg)

![](_page_48_Picture_0.jpeg)

![](_page_48_Picture_340.jpeg)

Home > Dédouanement > Suivi des régimes suspensifs > Suivi de la mise en entrepôt de Douane > Gérer les mise

1) Cliquer sur le bouton "Rechercher" pour voir si les marchandises mise en entrepôt de stockage sont apurées.

quez sur le bouton "Lever la cau-

![](_page_49_Picture_292.jpeg)

Home >Recouvrement > Caution/Paiement anticipé > Caution > Voir la liste des utilisations des cautions

> Rechercher" afin de consulter des cautions isolées pour

> Paution/Paiement anticipé > Cau-

urer" afin de lever ce dépôt.

![](_page_49_Picture_13.jpeg)

#### **CRIPTION**

![](_page_49_Picture_5.jpeg)

![](_page_49_Picture_0.jpeg)

![](_page_49_Picture_293.jpeg)

![](_page_50_Picture_0.jpeg)

#### **M. ZFI, ZFIXXX=>MACZFI (ZONE ECONOMIQUE IMPORT, MISE A LA CONSOMMATION SUITE ZONE ECONOMIQUE IMPORT)**

![](_page_50_Picture_384.jpeg)

![](_page_50_Picture_5.jpeg)

![](_page_50_Picture_6.jpeg)

Liste des déclarations DAU Rechercher" pour voir la liste des

férence envoyé pour voir l'histosultat de la vérification

Liste des déclarations DAU Rechercher" pour voir la liste des

férence envoyé pour voir l'histoutorisation de libération des mar-

Suivi des régimes suspensifs > économique > Gérer les entrées

nercher" pour voir si la déclaration ste des entrées en zone écono-

 $ext{ }$  > Demande de transport >

ande d'acheminement douanier

Demande de transport > Contrôler

e de la demande

et aire de dédouanement > nande de sortie de conteneurs mande de sortie des conteneurs

![](_page_50_Picture_18.jpeg)

![](_page_50_Picture_385.jpeg)

2) Cliquer sur le N° de référence envoyé pour voir l'histo-

Liste des déclarations DAU lechercher" pour voir la liste des

2) Cliquer sur le N° de référence envoyé pour voir l'historique de notification de l'autorisation de libération des mar-

Liste des déclarations DAU

chercher" pour voir la liste des

Liste des déclarations DAU nercher" pour voir la liste des en-

![](_page_51_Picture_317.jpeg)

Home > Dédouanement > Suivi des régimes suspensifs > Suivi des entrées en zone franche > Gérer les entrées en

ait la main levée de caution

![](_page_51_Picture_15.jpeg)

![](_page_51_Picture_4.jpeg)

#### **CRIPTION**

Liste des déclarations DAU echercher" pour voir la liste des

![](_page_51_Picture_0.jpeg)

![](_page_51_Picture_318.jpeg)

![](_page_52_Picture_5.jpeg)

![](_page_52_Picture_6.jpeg)

our voir les détails de notification

Traitement du DAU>Listes des on>Rechercher

ontrôle

a visite

contrôle ou demande l'approbaas échéant

echercher" pour voir la liste des

ur voir les détails de notification

Rechercher

lechercher" pour voir la liste des

oir la notification de l'autorisation dises.

ande d'acheminement douanier

Transport

», catégorie de la demande: nent douanier

ur la demande d'acheminement

![](_page_52_Picture_23.jpeg)

![](_page_52_Picture_24.jpeg)

![](_page_52_Picture_337.jpeg)

![](_page_52_Picture_0.jpeg)

#### **P. ZFE, ZFEXXX=>MACZFE (ZONE ECONOMIQUE EXPORT, ENTREE ZONE ECONOMIQUE EXPORT, MISE A LA CONSOMMATION SUITE ZONE ECONOMIQUE EXPORT)**

![](_page_52_Picture_338.jpeg)

![](_page_53_Picture_340.jpeg)

![](_page_53_Picture_3.jpeg)

![](_page_53_Picture_4.jpeg)

#### **CRIPTION**

Traitement du DAU>Listes des on>Rechercher

- :ontrôle
- a visite
- contrôle ou demande l'approbachique le cas échéant

lechercher" pour voir la liste des

our voir les détails de notification

Rechercher Rechercher" pour voir la liste des

voir la notification de l'autorisation dises.

Buivi des régimes suspensifs > économique > Gérer les entrées

nercher" pour voir la liste des en-

![](_page_53_Picture_17.jpeg)

![](_page_53_Picture_0.jpeg)

![](_page_53_Picture_341.jpeg)

![](_page_54_Picture_324.jpeg)

![](_page_54_Picture_4.jpeg)

![](_page_54_Picture_6.jpeg)

#### **CRIPTION**

avoir reçu la demande d'appro $n$ ulation du DAU :

probation > Statut d'approbation:

- attente » pour produire la liste d'approbation.
- e à approuver sur la liste.
- der au sécision d'approer, rejeter).
- sliquer sur le bouton "enregistrer".

avoir reçu la demande d'appro $n$ nulation du DAU :

- orobation > Statut d'approbation:
- attente » pour produire la liste d'approbation.
- e à approuver sur la liste.
- It' et cocher la décision d'approer, rejeter).
- cliquer sur le bouton "enregistrer" nt l'annulation du DAU.

t de sa demande d'annulation :

- laration > Statut du traitement de riques de traitement de déclara-
- echercher" pour voir la liste des
- erence envoyé, pour voir l'histoultat de la demande d'annulation

![](_page_54_Picture_24.jpeg)

![](_page_54_Picture_0.jpeg)

#### **Q. Processus d'annulation du DAU**

![](_page_54_Picture_325.jpeg)

# **ANNEXE 3 - LISTE DES CODES CAMCIS**

![](_page_55_Picture_3.jpeg)

![](_page_55_Picture_5.jpeg)

![](_page_55_Picture_6.jpeg)

![](_page_55_Picture_8.jpeg)

![](_page_55_Picture_0.jpeg)

![](_page_55_Picture_137.jpeg)

![](_page_56_Figure_5.jpeg)

#### **ADMISSION TEMPORAIRE (ADT)**

![](_page_56_Picture_7.jpeg)

![](_page_56_Picture_203.jpeg)

![](_page_56_Picture_0.jpeg)

#### **ANNEXE 3 - LISTE DES CODES CAMCIS**

![](_page_56_Picture_204.jpeg)

![](_page_57_Picture_183.jpeg)

![](_page_57_Picture_3.jpeg)

![](_page_57_Picture_184.jpeg)

![](_page_57_Picture_0.jpeg)

![](_page_57_Picture_185.jpeg)

![](_page_58_Figure_5.jpeg)

![](_page_58_Picture_6.jpeg)

![](_page_58_Picture_175.jpeg)

![](_page_58_Picture_4.jpeg)

![](_page_58_Picture_0.jpeg)

![](_page_58_Picture_176.jpeg)

![](_page_59_Figure_4.jpeg)

![](_page_59_Picture_5.jpeg)

![](_page_59_Picture_133.jpeg)

![](_page_59_Picture_0.jpeg)

![](_page_59_Picture_134.jpeg)

# **ANNEXE 4 - EQUIVALENCES ENTRE SYDONIA++ ET CAMCIS**

![](_page_60_Picture_4.jpeg)

![](_page_60_Picture_5.jpeg)

![](_page_60_Picture_6.jpeg)

![](_page_60_Picture_0.jpeg)

![](_page_60_Picture_72.jpeg)

![](_page_61_Picture_18.jpeg)

![](_page_61_Picture_19.jpeg)

![](_page_61_Picture_4.jpeg)

![](_page_61_Picture_6.jpeg)

![](_page_61_Picture_7.jpeg)

![](_page_61_Picture_0.jpeg)

## **ANNEXE 3 - LISTE DES CODES CAMCIS**

![](_page_62_Picture_0.jpeg)

![](_page_62_Picture_14.jpeg)

![](_page_62_Picture_15.jpeg)

![](_page_62_Picture_3.jpeg)

![](_page_62_Picture_5.jpeg)

![](_page_62_Picture_6.jpeg)

![](_page_63_Picture_39.jpeg)

# **REPUBLIQUE DU CAMEROUN**

![](_page_63_Picture_40.jpeg)

![](_page_63_Figure_3.jpeg)

# **DIRECTION GENERALE DES DOUANES**

**126 127 Bastos face Ambassade de Chine Tél : (237) 222 20 25 41 / Fax : (237) 222 20 25 46 B.P : 33035 Yaoundé - Cameroun Site web : www.douanes.cm Numéro Vert : 8044**

![](_page_63_Picture_6.jpeg)

![](_page_63_Picture_8.jpeg)

![](_page_63_Picture_9.jpeg)

![](_page_63_Picture_10.jpeg)

![](_page_63_Picture_11.jpeg)

![](_page_64_Picture_0.jpeg)